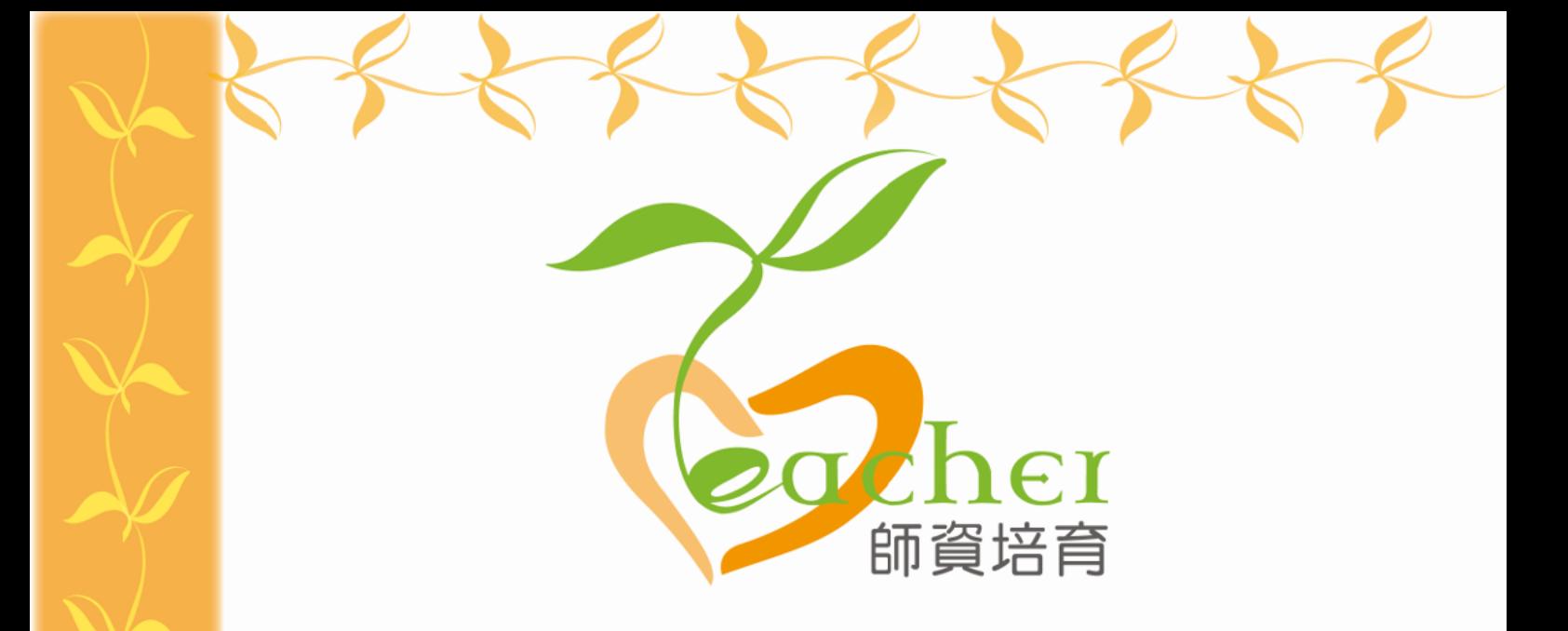

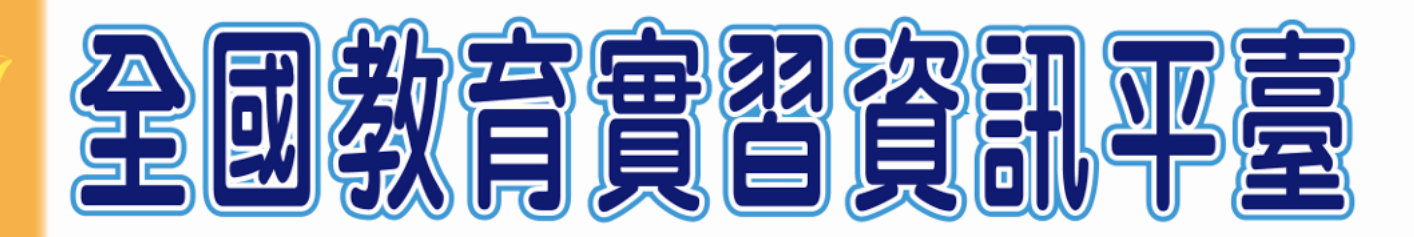

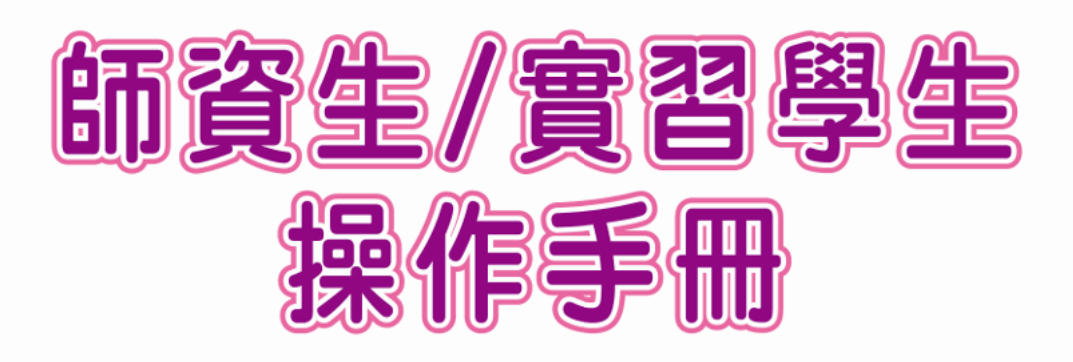

指導單位:教育部 $\langle\!\!\langle\mathbf{x}\rangle\!\!\rangle$ 承辦單位:國立彰化師範大學《 聯絡電話: (04) 723-2105#1155、1159 平臺網址: https://eii.ncue.edu.tw 問題諮詢: eii@cc2.ncue.edu.tw

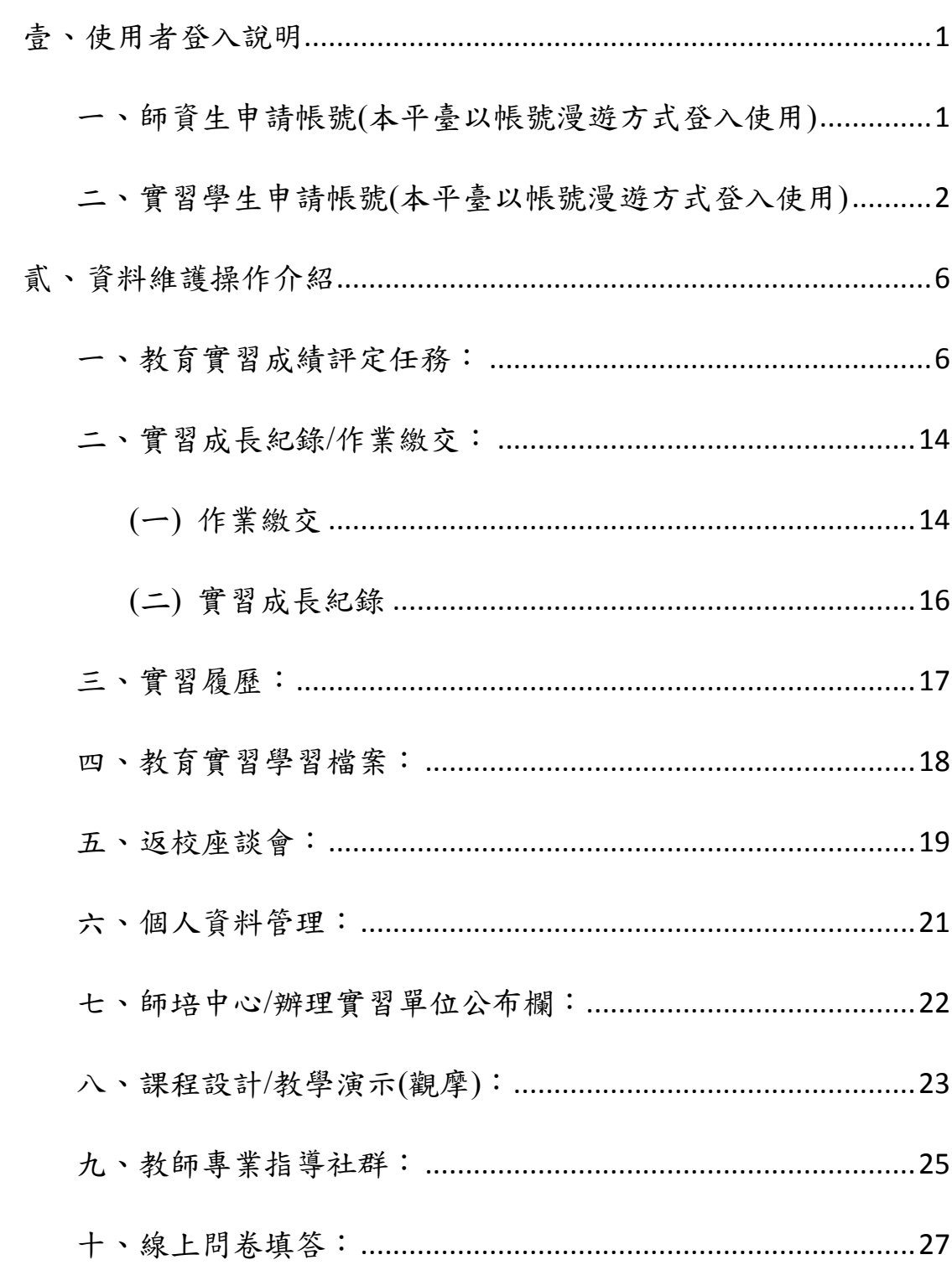

目錄

#### <span id="page-2-0"></span>壹、使用者登入說明

#### <span id="page-2-1"></span>一、師資生申請帳號**(**本平臺以帳號漫遊方式登入使用**)**

首先,請至「全國教育實習資訊平臺」首頁,並點選右上角「師資 生申請帳號漫遊 GO」圖示,之後等進入實習階段系統將自動轉換 身份別,將以同一組帳號及密碼持續使用,無須再重新註冊。 (在 校師資生申請之帳號,僅適用於「全國教育實習資訊平臺」之使 用,未提供登入「全國教師在職進修資訊網」權限及報名教師研習 課程之功能,如需擁有上述功能須待進入至實習階段成為實習學生 身份時,系統將自行轉換身份便可開始使用其功能)。

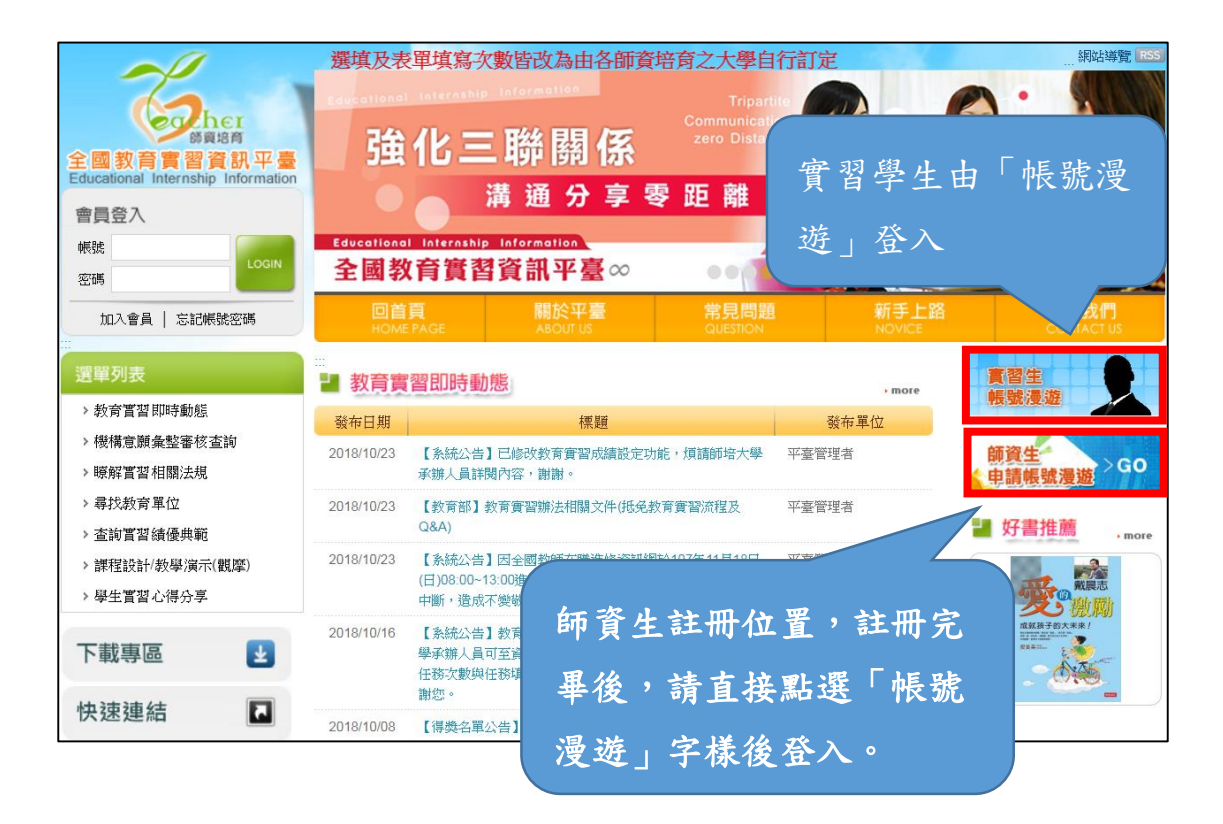

#### <span id="page-3-0"></span>二、實習學生申請帳號**(**本平臺以帳號漫遊方式登入使用**)**

首先,請至「全國教師在職進修資訊網」

(http://www1.inservice.edu.tw/)註冊申請使用帳號,未來只須擁有一 組帳號便可使用其他相關網站平臺。

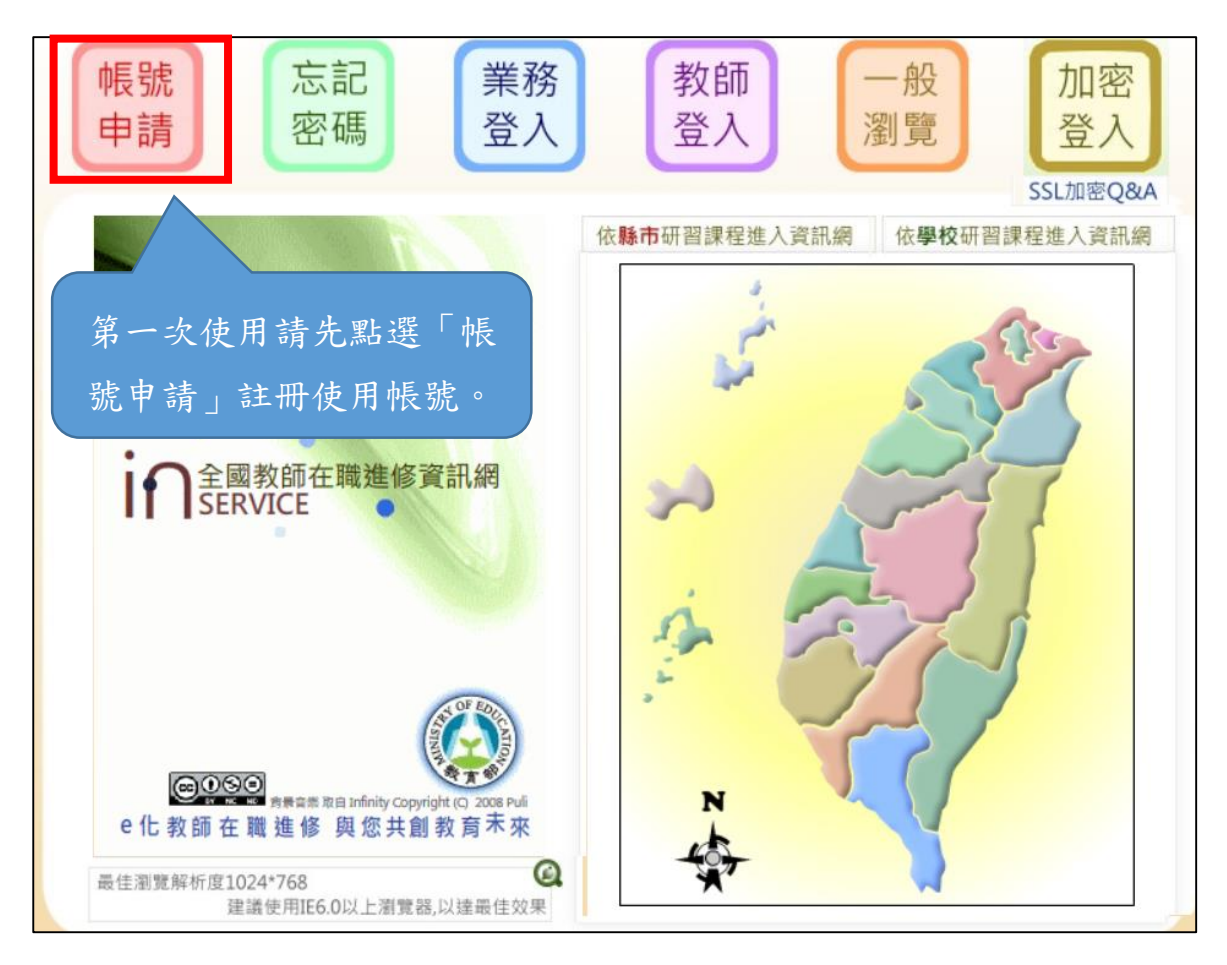

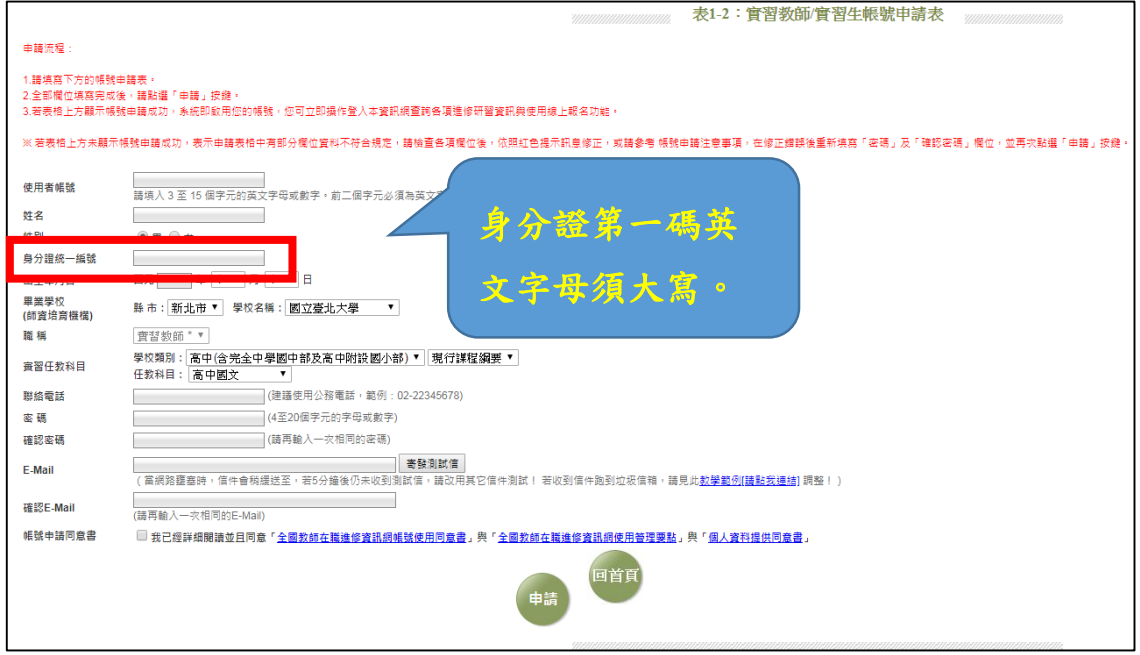

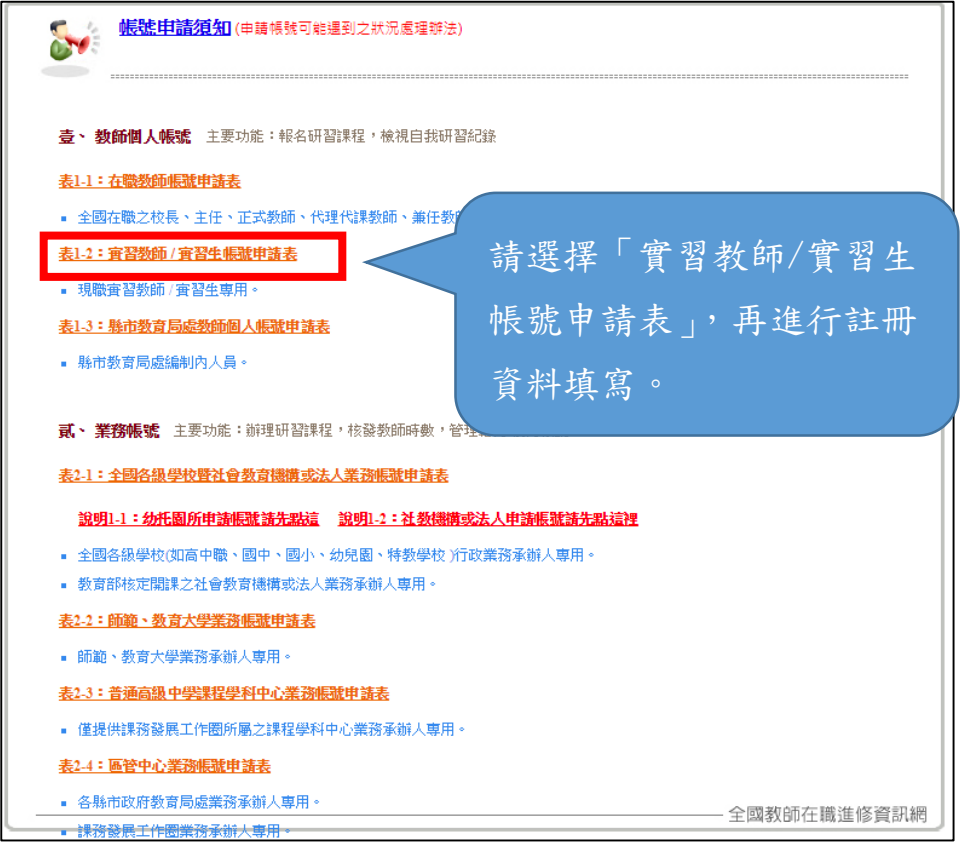

實習學生號漫遊登入

 點選【實習生帳號漫遊】->輸入「全國教師在職進修資訊網」帳 密->【登入】

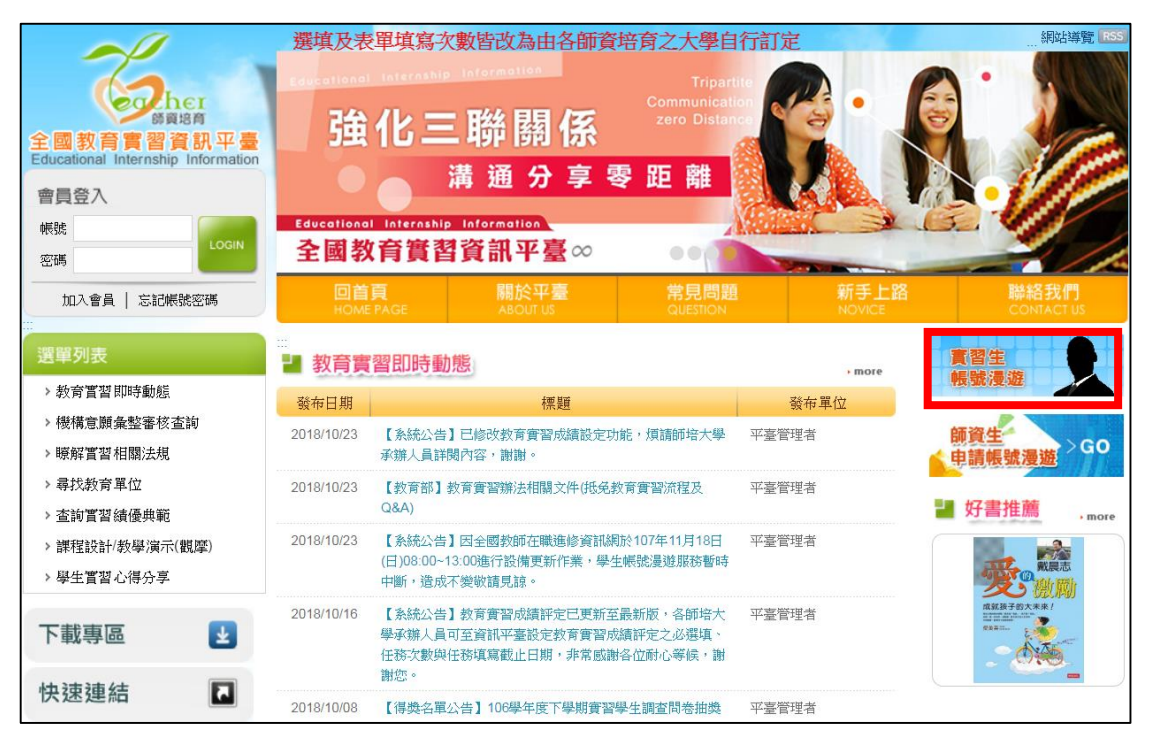

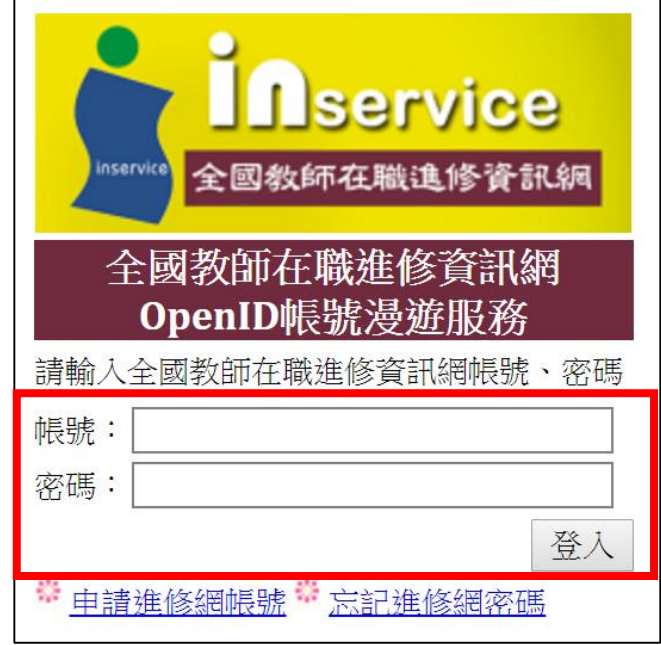

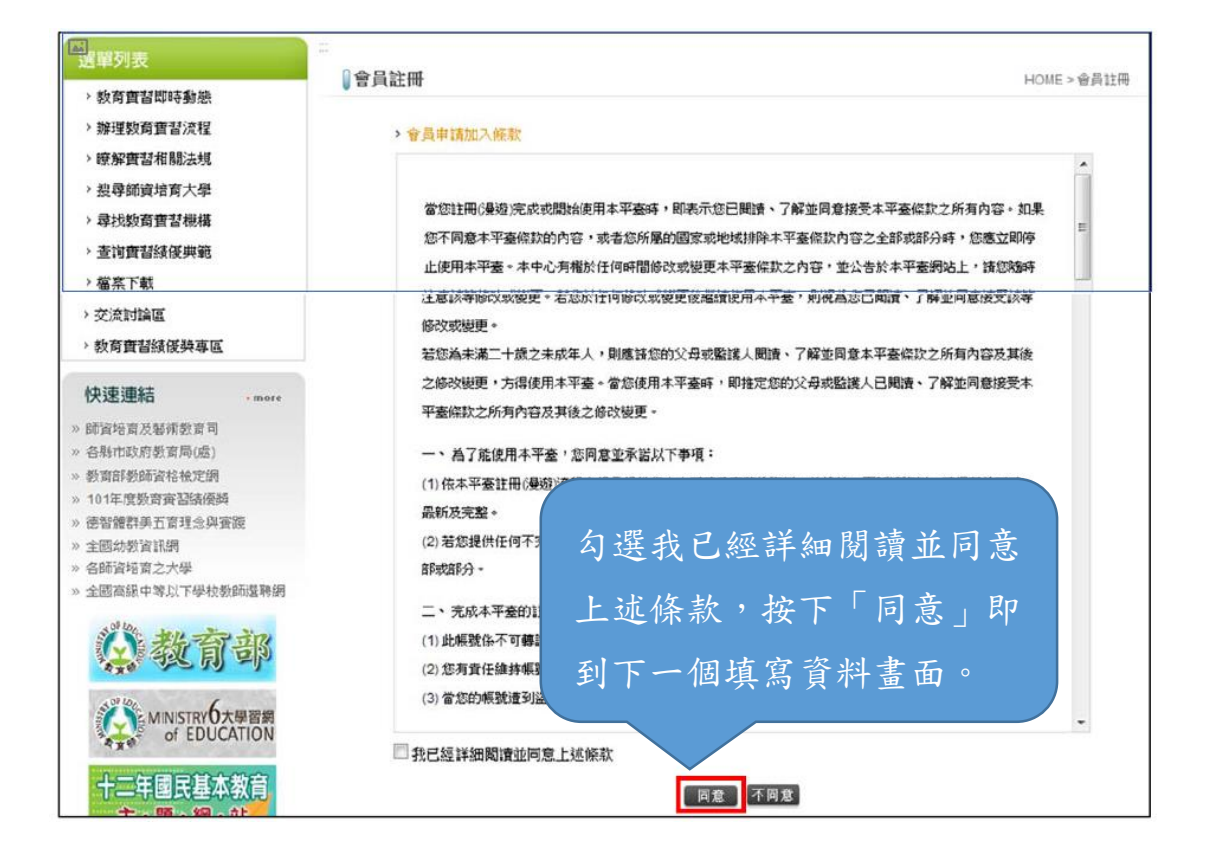

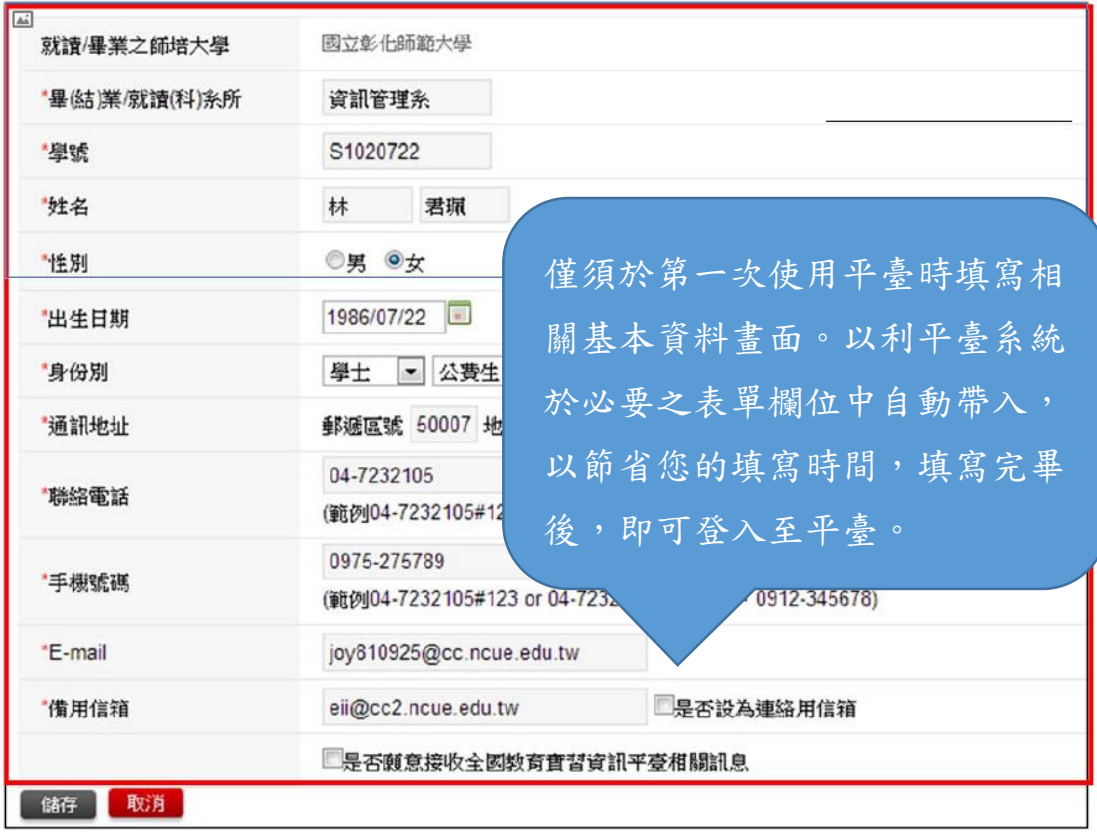

### <span id="page-7-0"></span>貳、資料維護操作介紹

## <span id="page-7-1"></span>一、教育實習成績評定任務:

幼兒教育實習任務分別如下:

## 教育實習項目任務表件一覽表 【幼兒園師資類科】

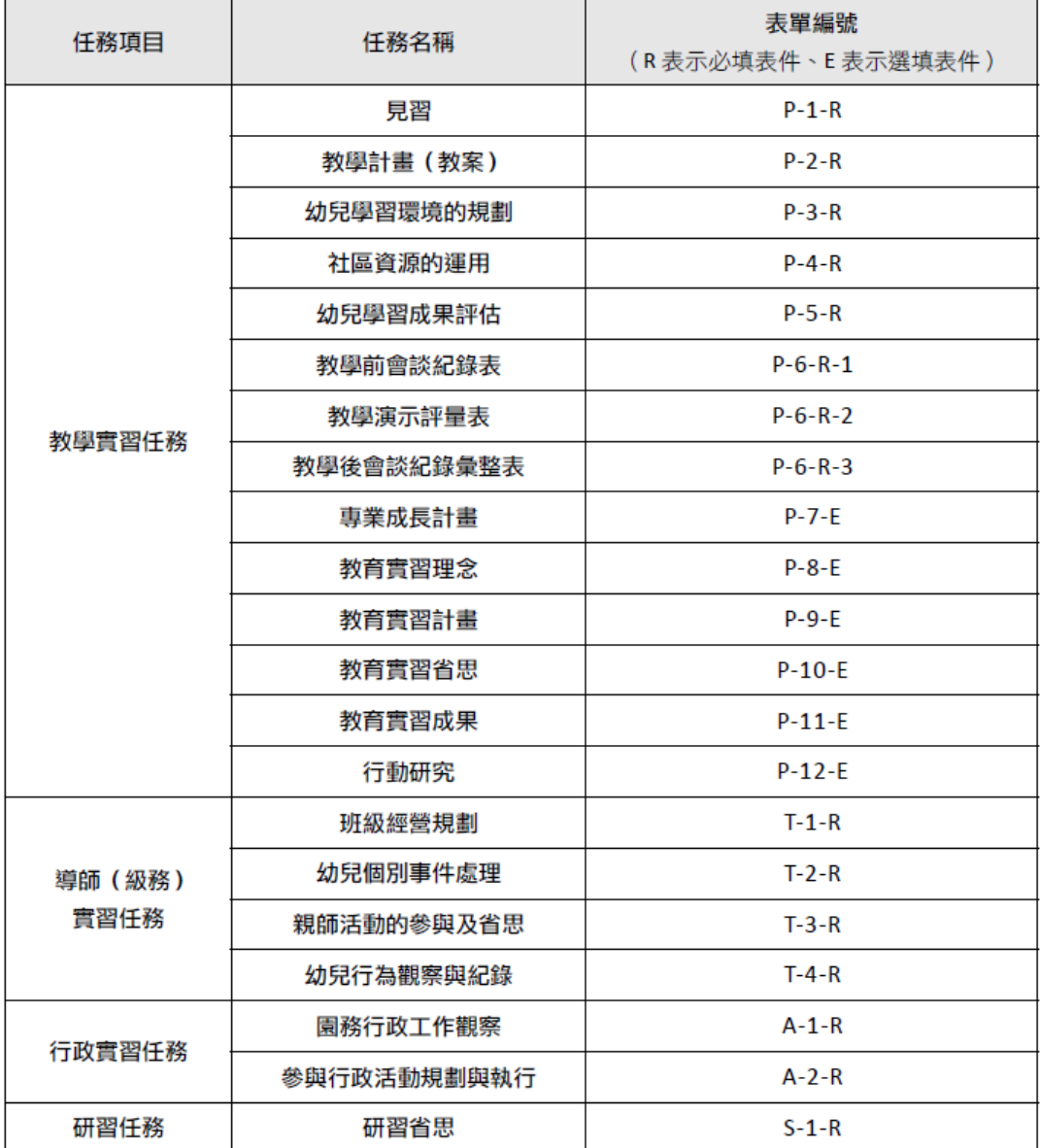

國民小學教育實習任務對照表必塡部分:

# 教育實習項目任務表件一覽表 【國民小學師資類科】

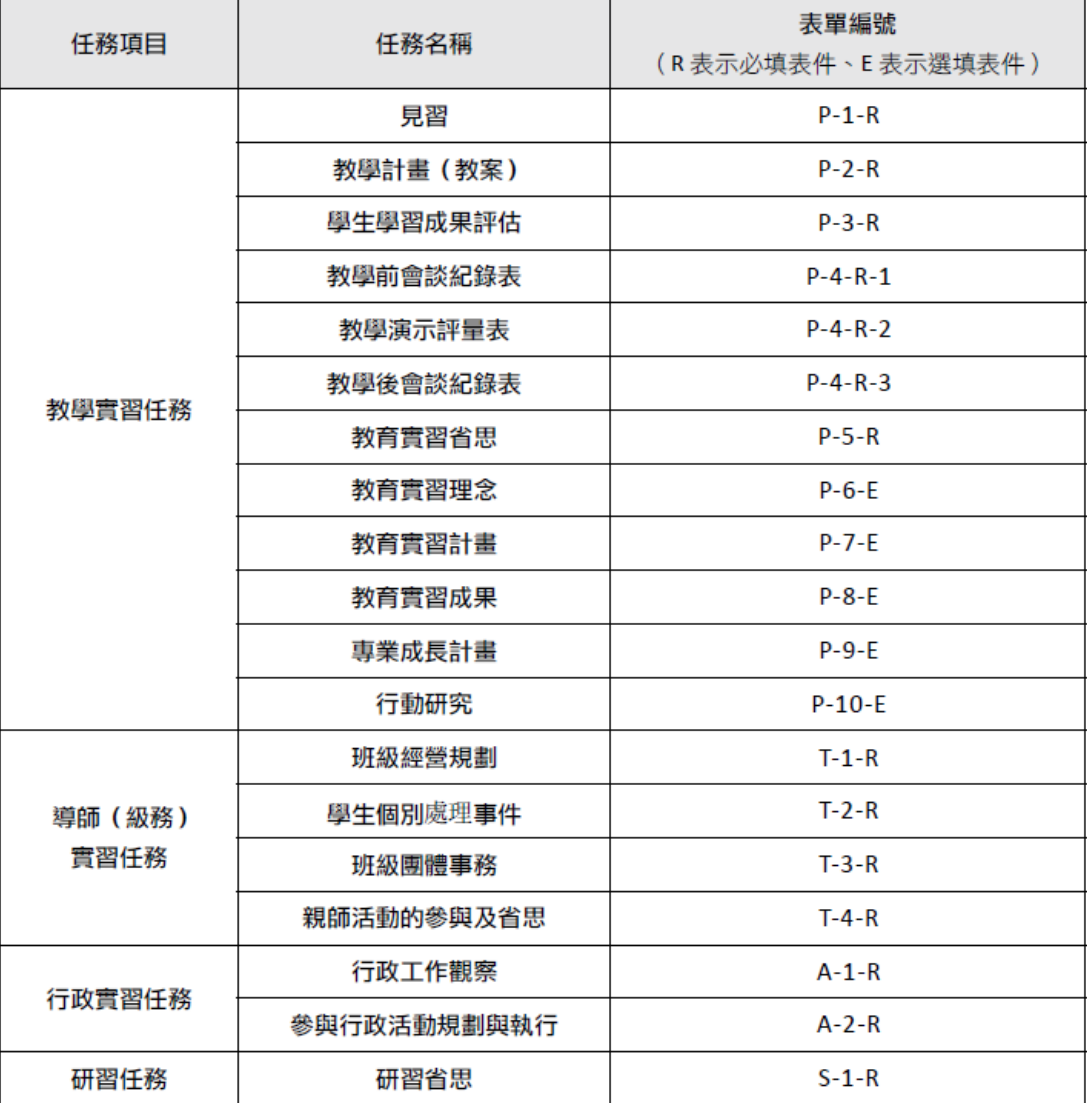

國民中學教育實習任務對照表必塡部分:

# 教育實習項目任務表件一覽表 【中等學校師資類科】

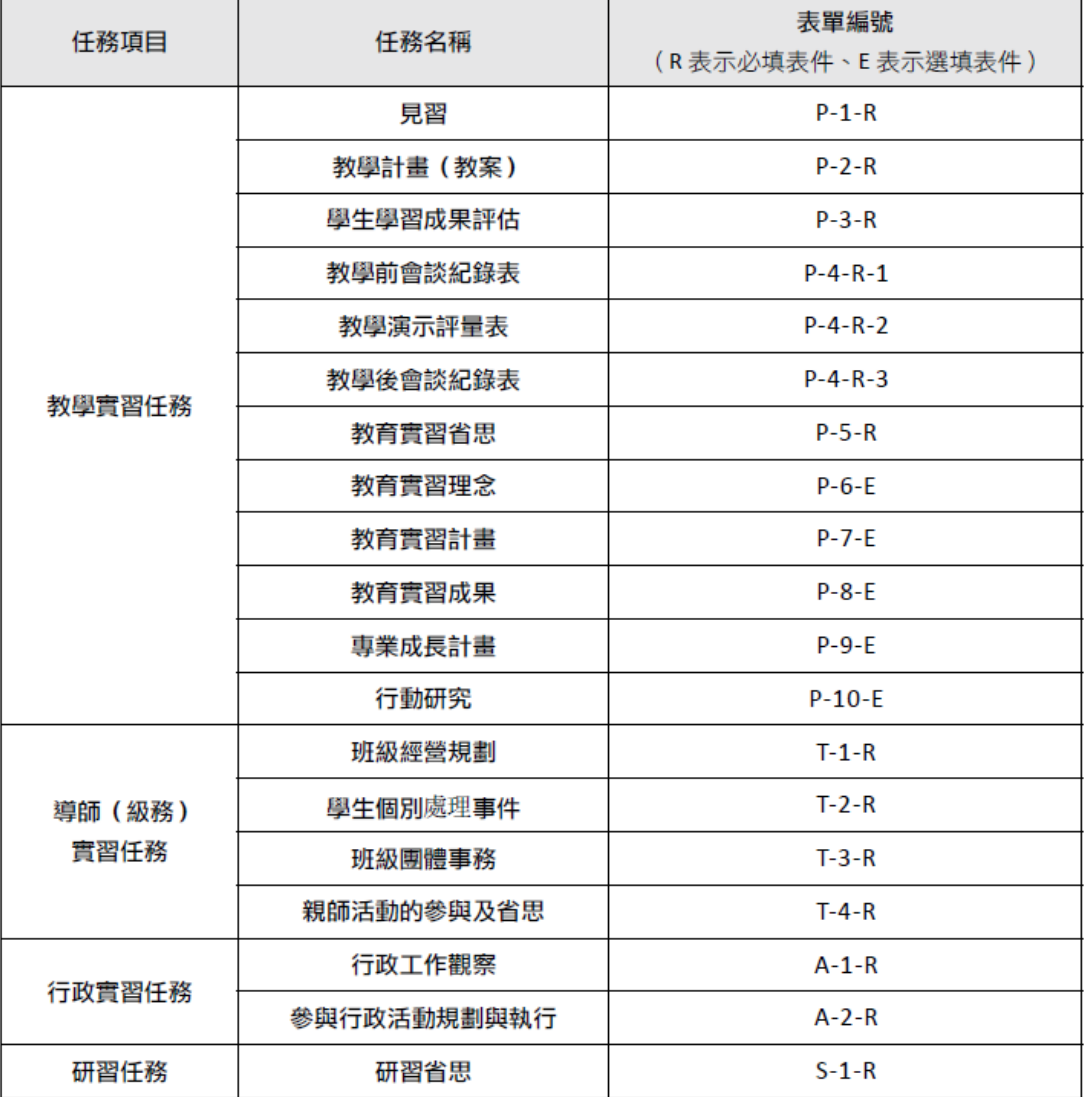

# 教育實習項目任務表件一覽表 【特殊教育師資類科】

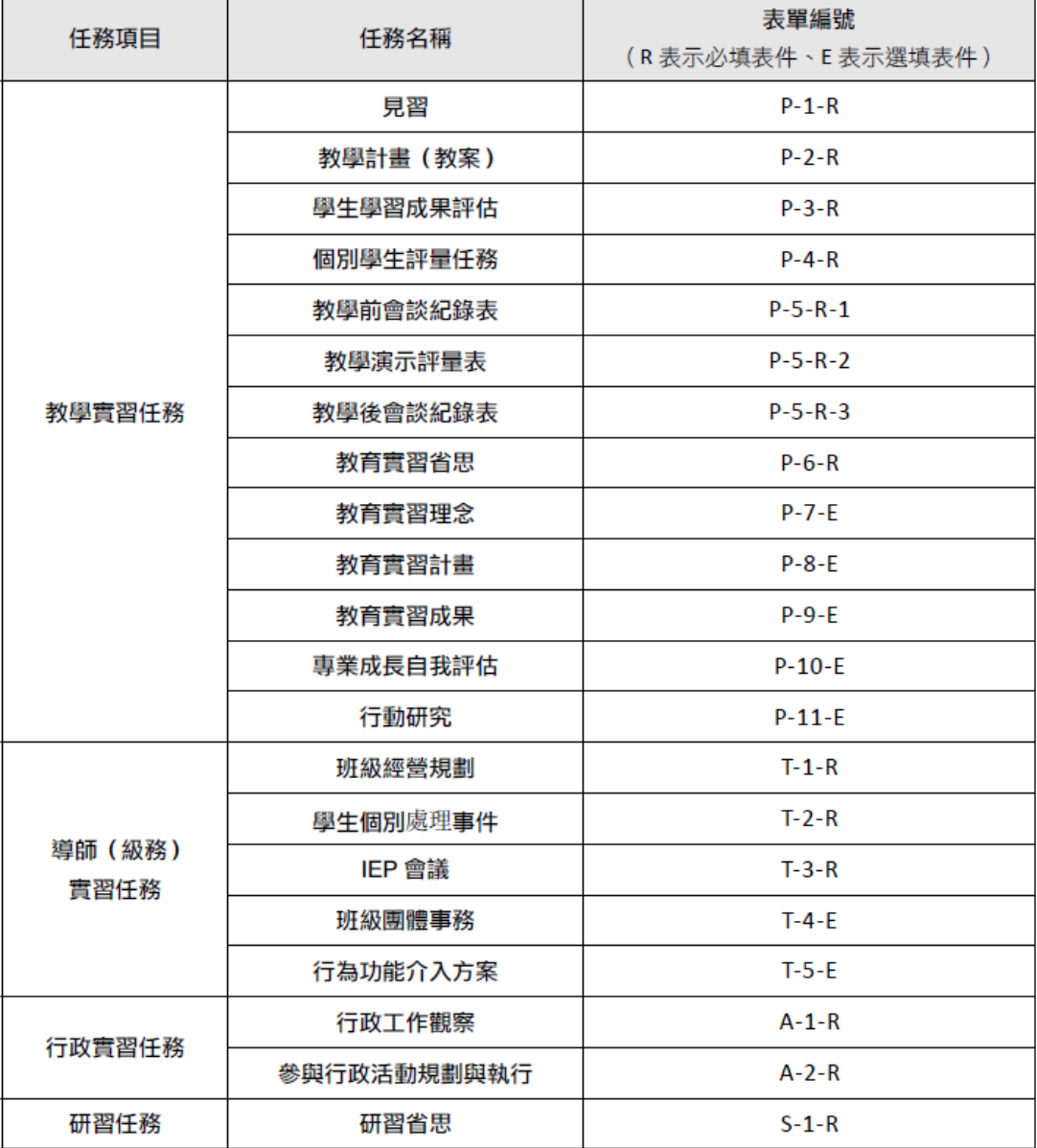

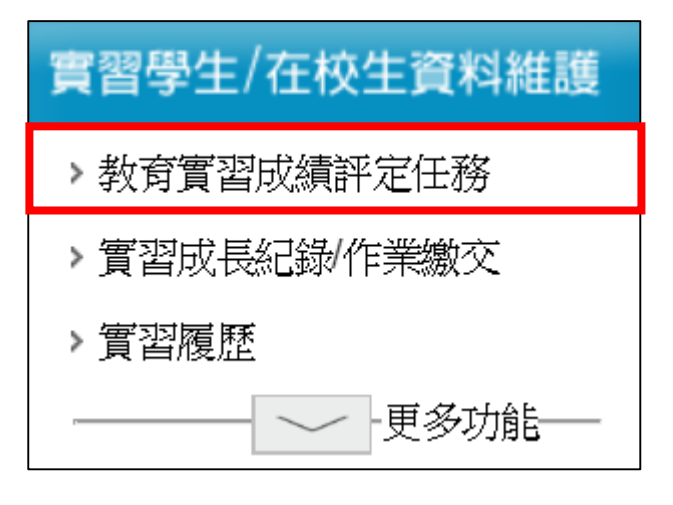

 點選【編輯】->請先閱讀填寫說明->依照表單填寫【編輯】->填 寫完畢點選【送出】即可。

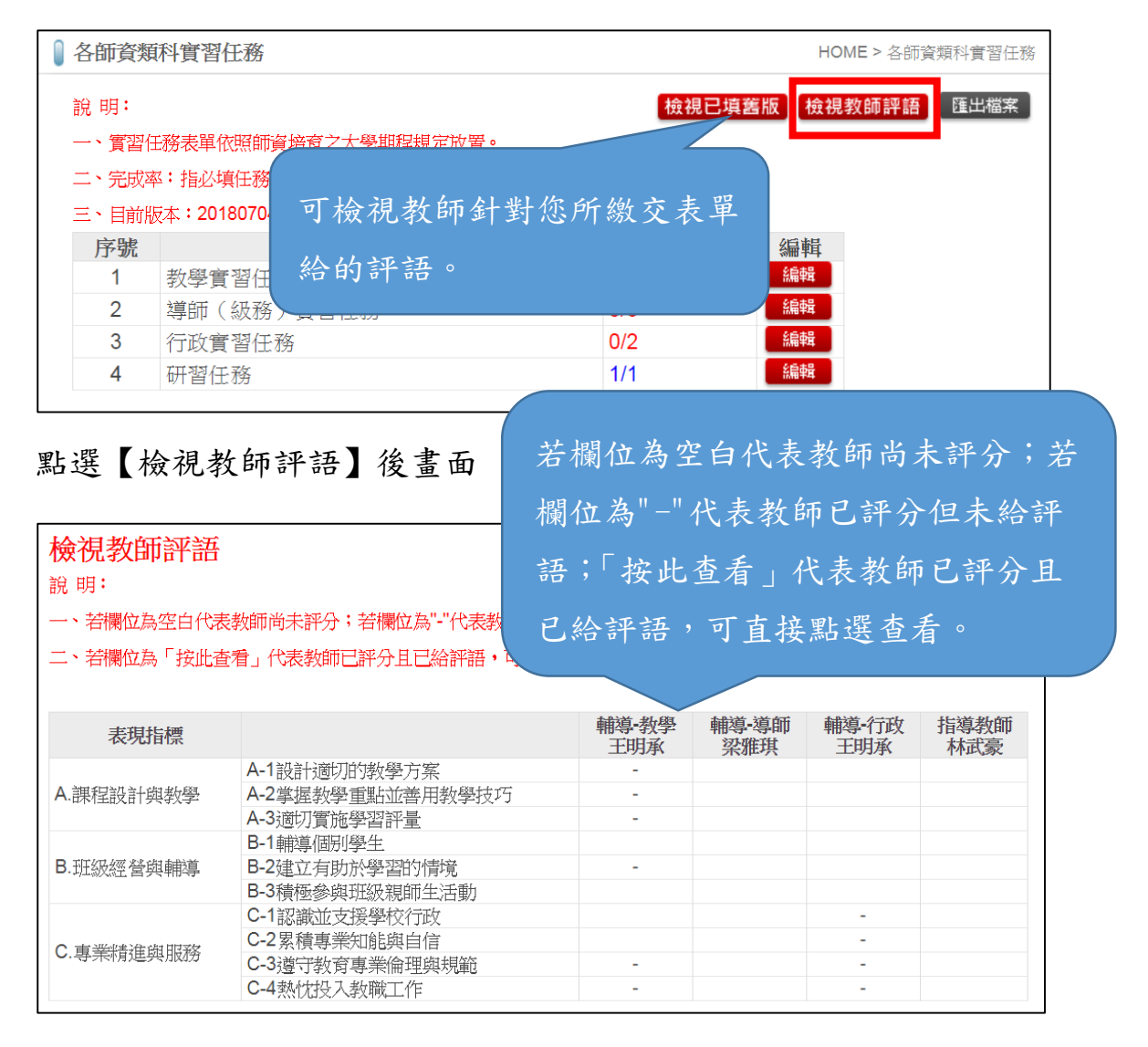

## ※實習生「教育實習成績評定任務」的必填/選填及表單填寫次數為由 各師資培育之大學自行訂定

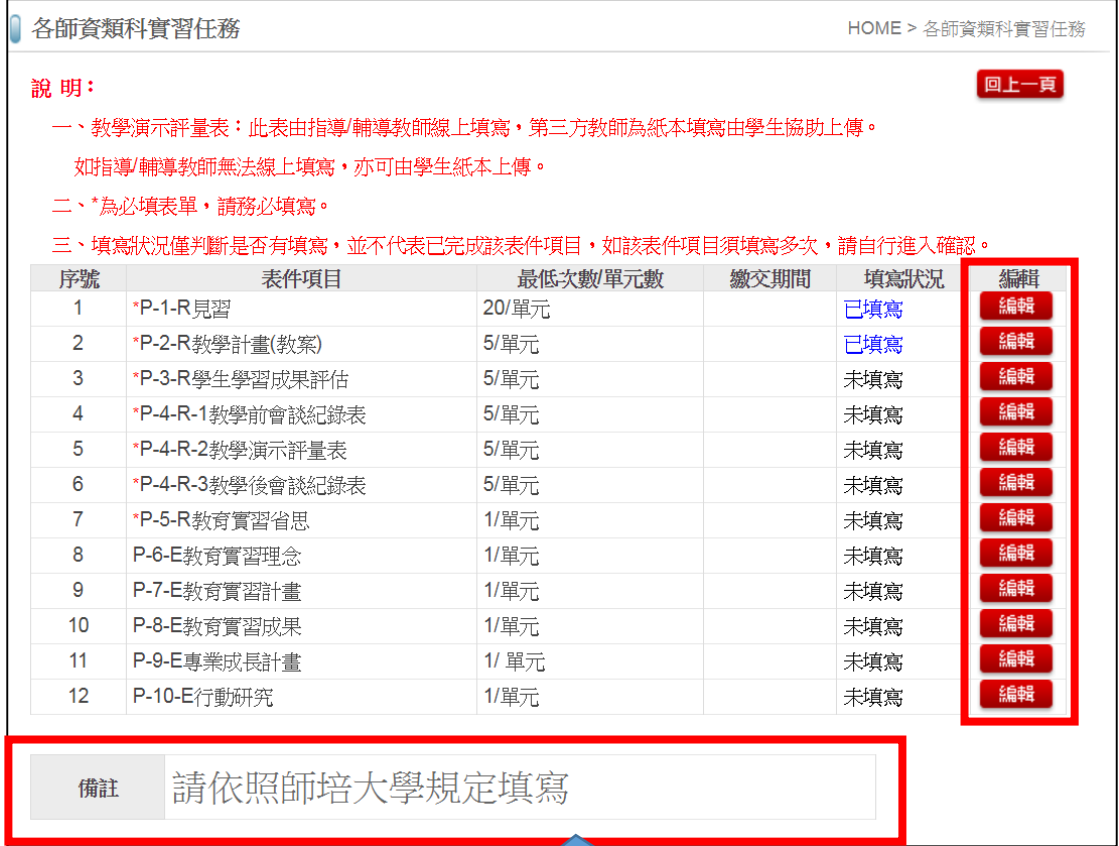

請先閱讀備註欄位後開始【編

輯】。

 上面為填寫表單範例,請參考範例格式填寫(PS:P-1-R 表單, 請將 20 節課見習內容放置同一表單(第一單元)即可)。

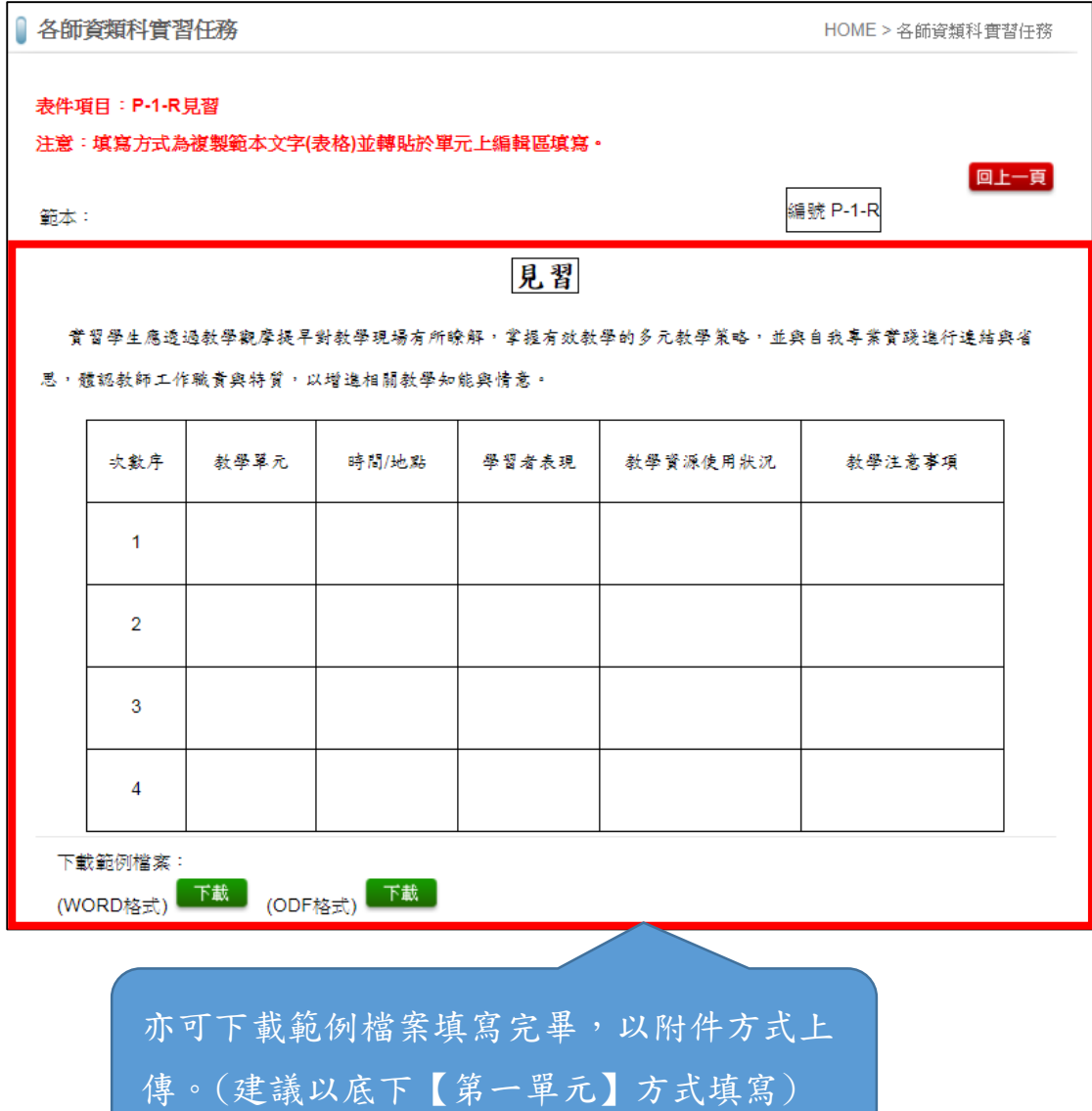

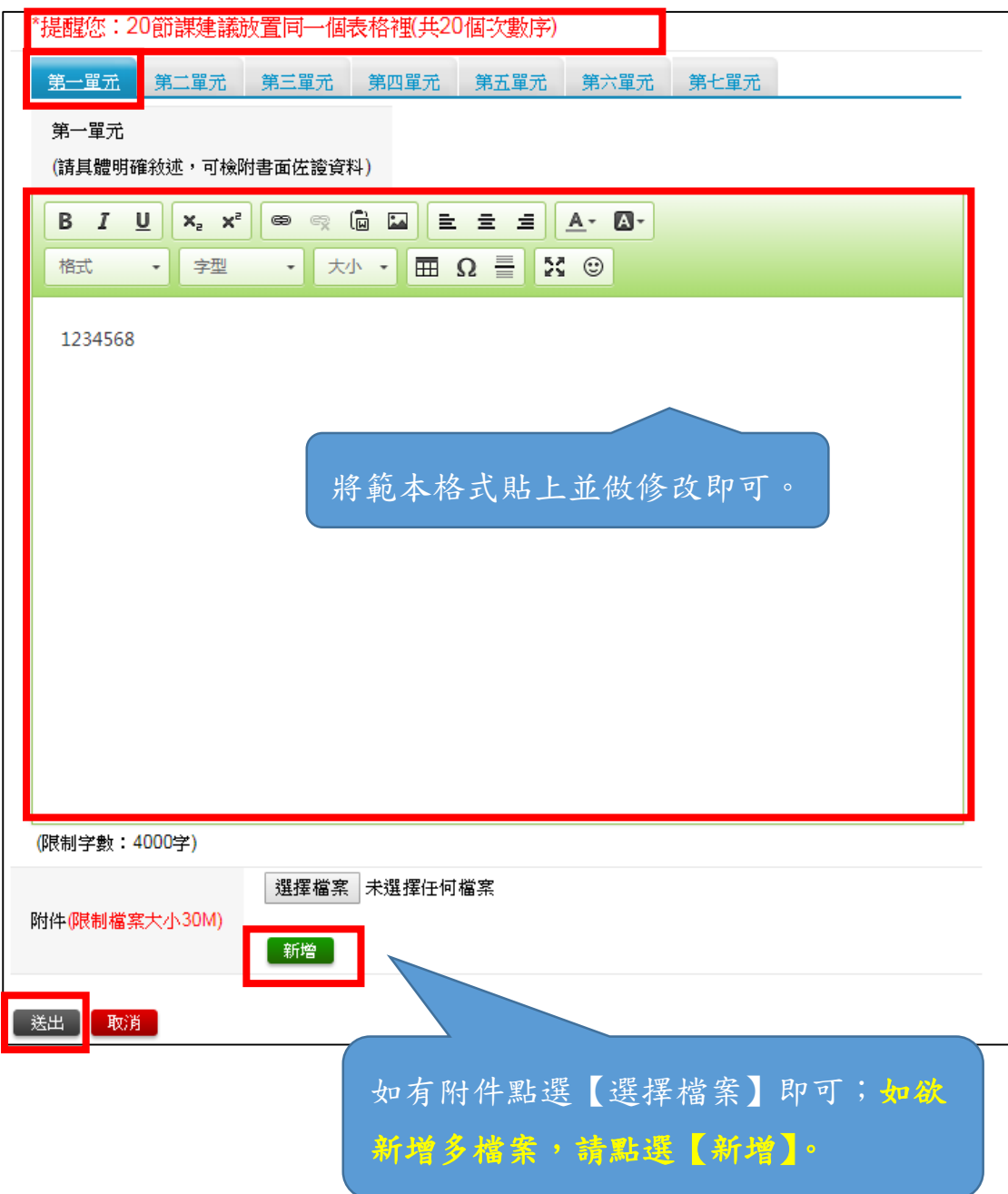

- <span id="page-15-0"></span>二、實習成長紀錄**/**作業繳交:
- <span id="page-15-1"></span>**(**ㄧ**)** 作業繳交

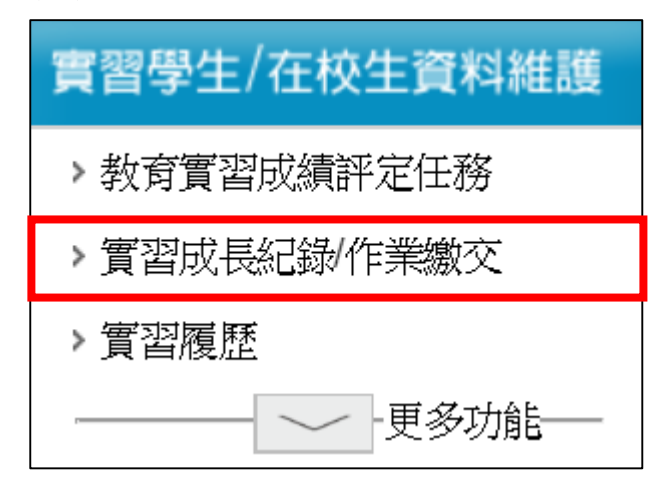

 點選【作業名稱】藍色字體->填寫完畢即可點選【儲存】暫存資 料->確定無誤即可點選【繳交】。

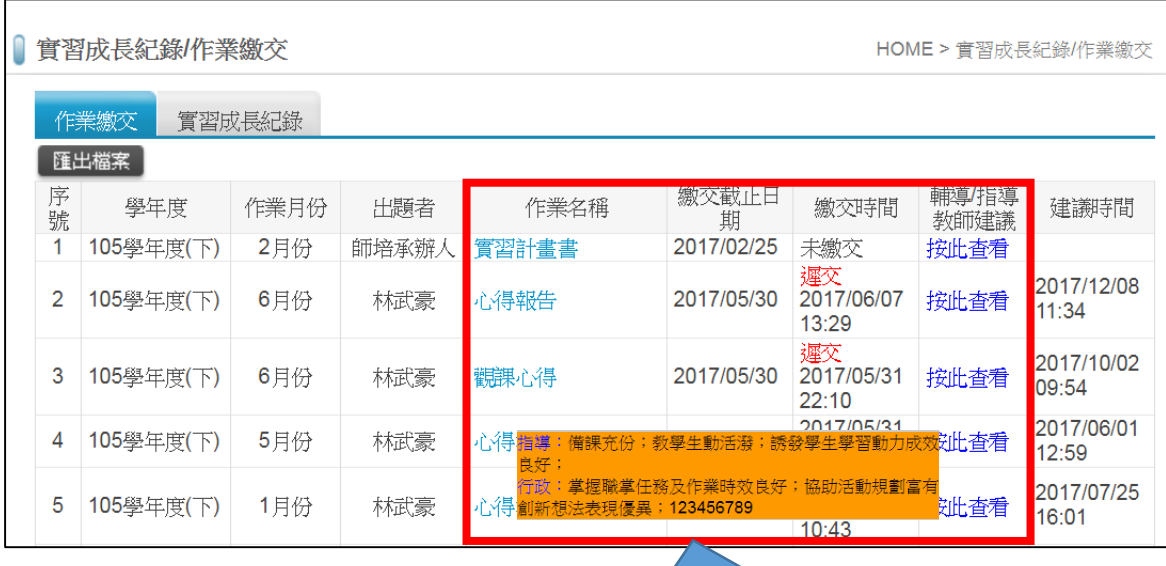

依照「繳交截止日期」前繳交,如未期限內繳交, 將呈現「遲交」字樣,亦可點選「輔導/指導教師 建議」之【按此查看】即可觀看老師給的評語。

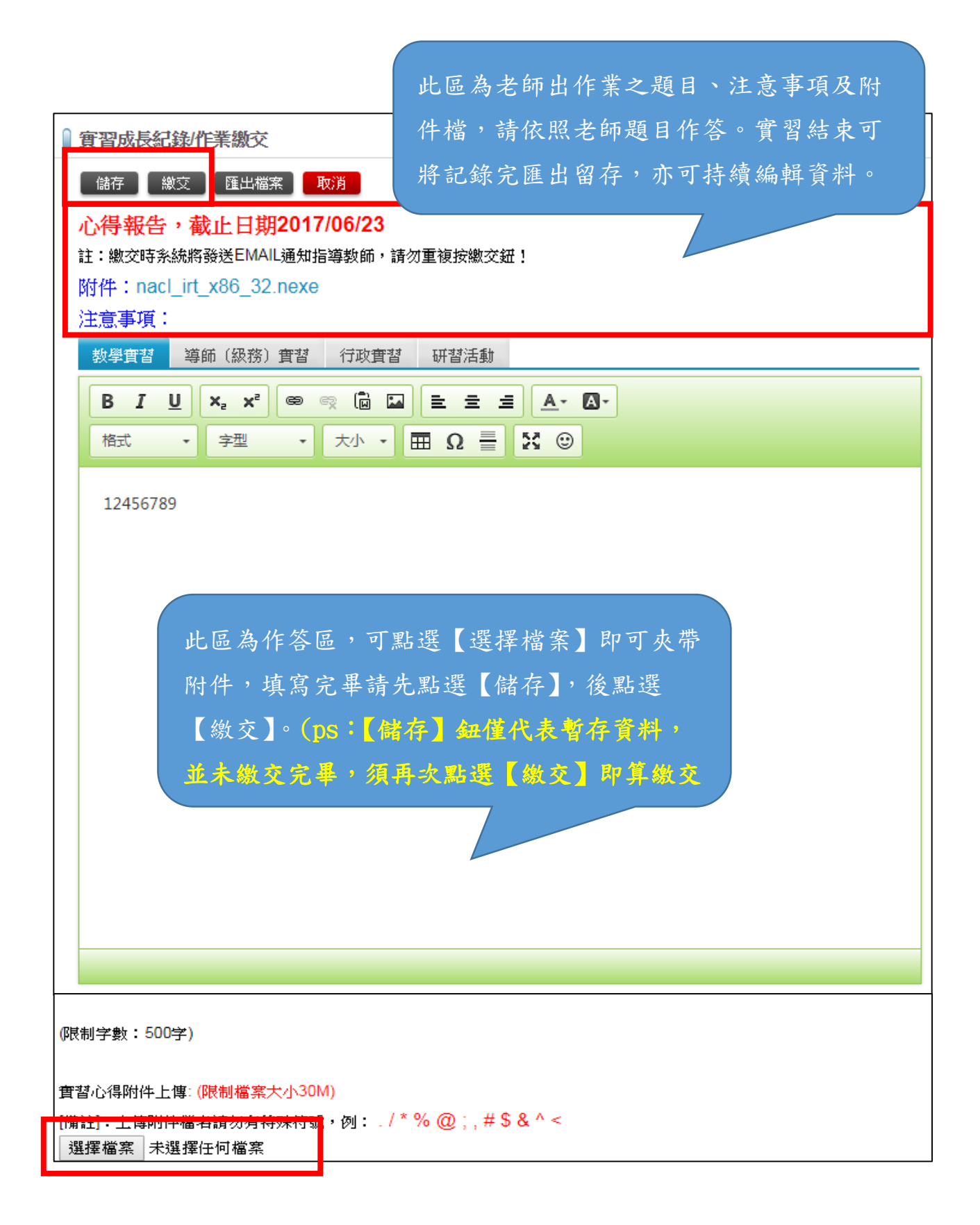

## <span id="page-17-0"></span>**(**二**)** 實習成長紀錄

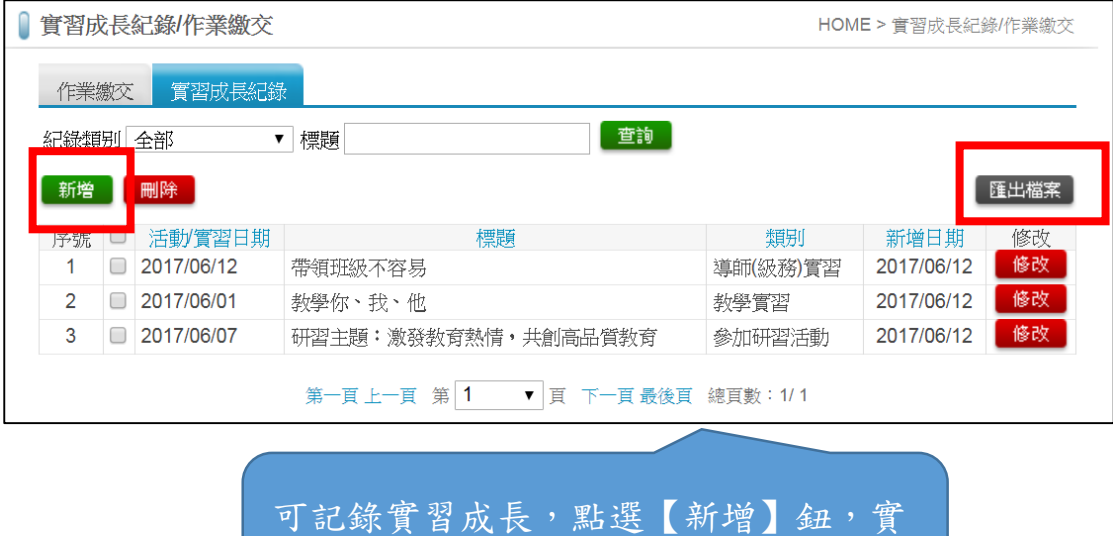

習結束即可點選【匯出檔案】留存。

## <span id="page-18-0"></span>三、實習履歷:

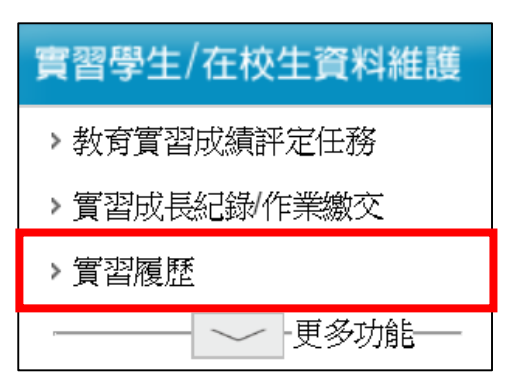

#### 編輯畫面

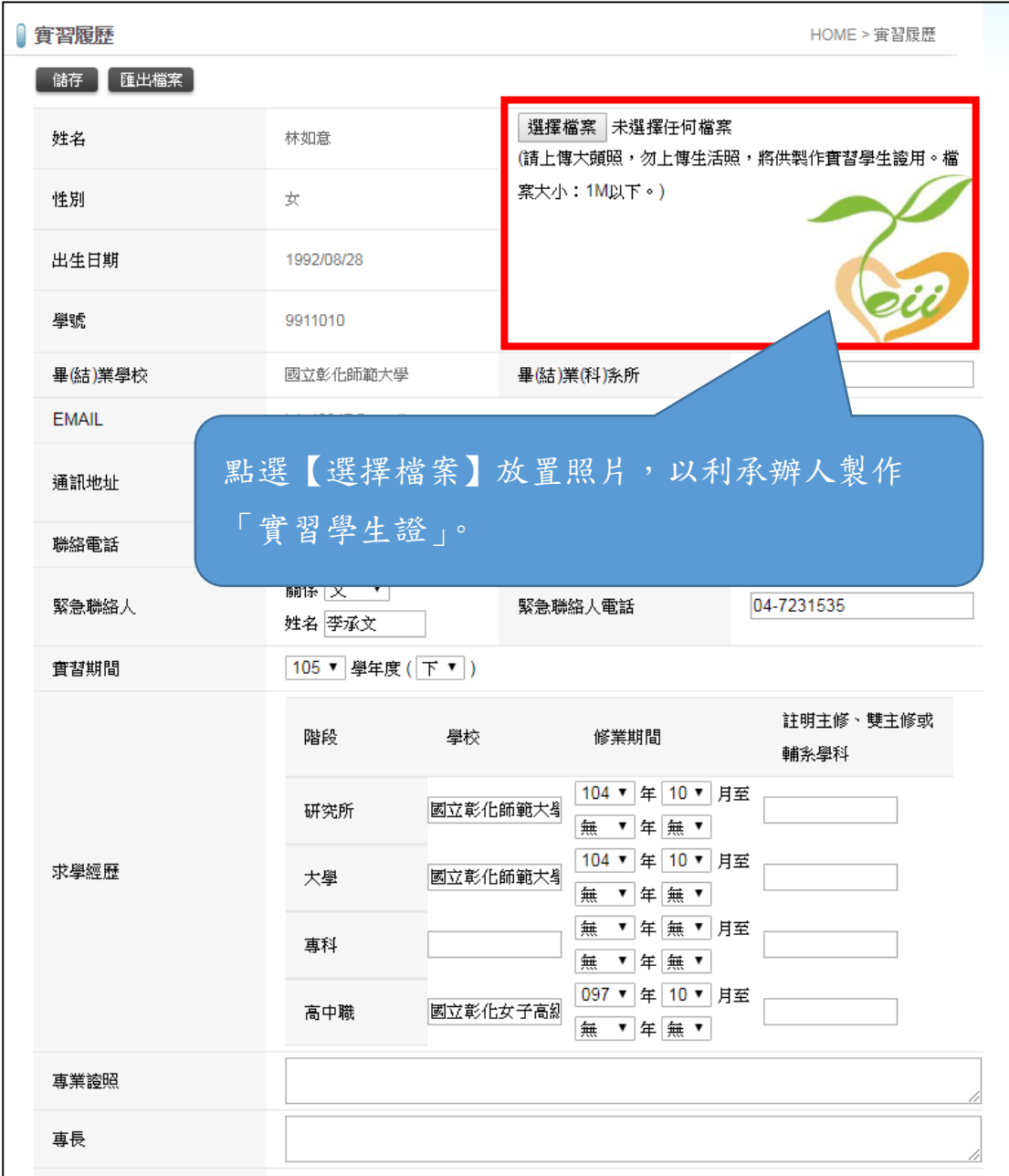

#### <span id="page-19-0"></span>四、教育實習學習檔案:

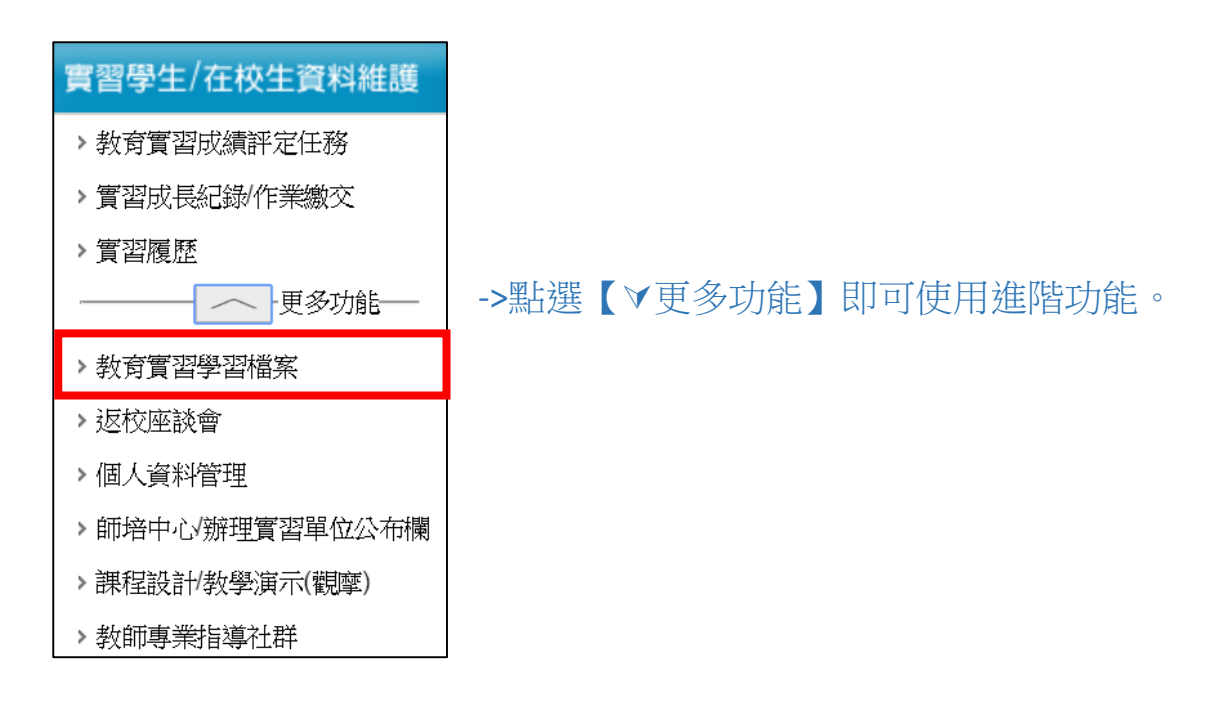

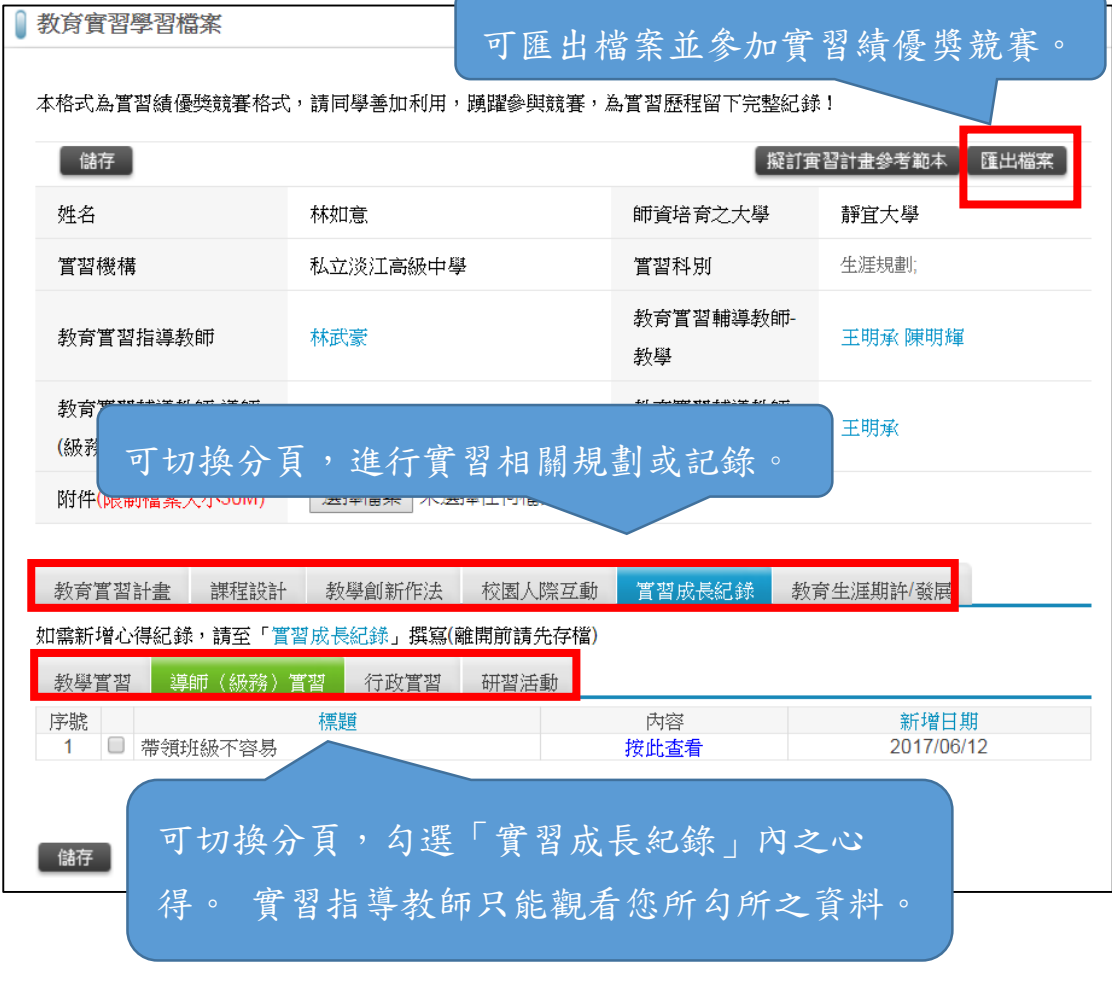

#### <span id="page-20-0"></span>五、返校座談會:

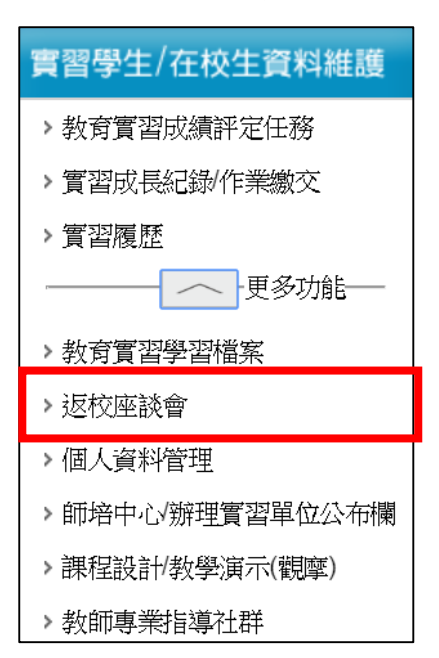

#### 點選【新增】->填寫完畢確定無誤即可點選【儲存】。

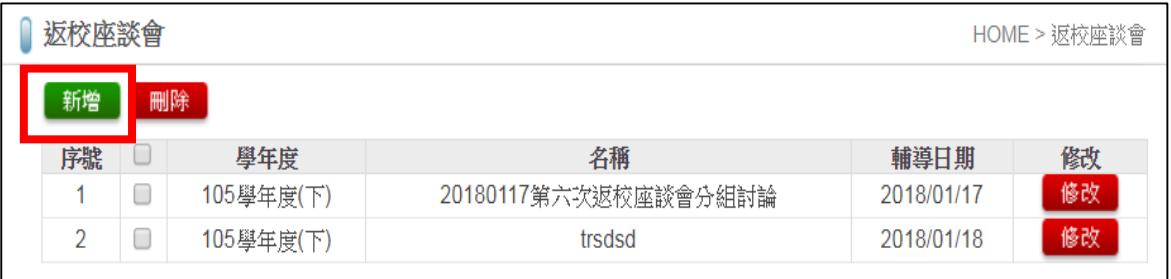

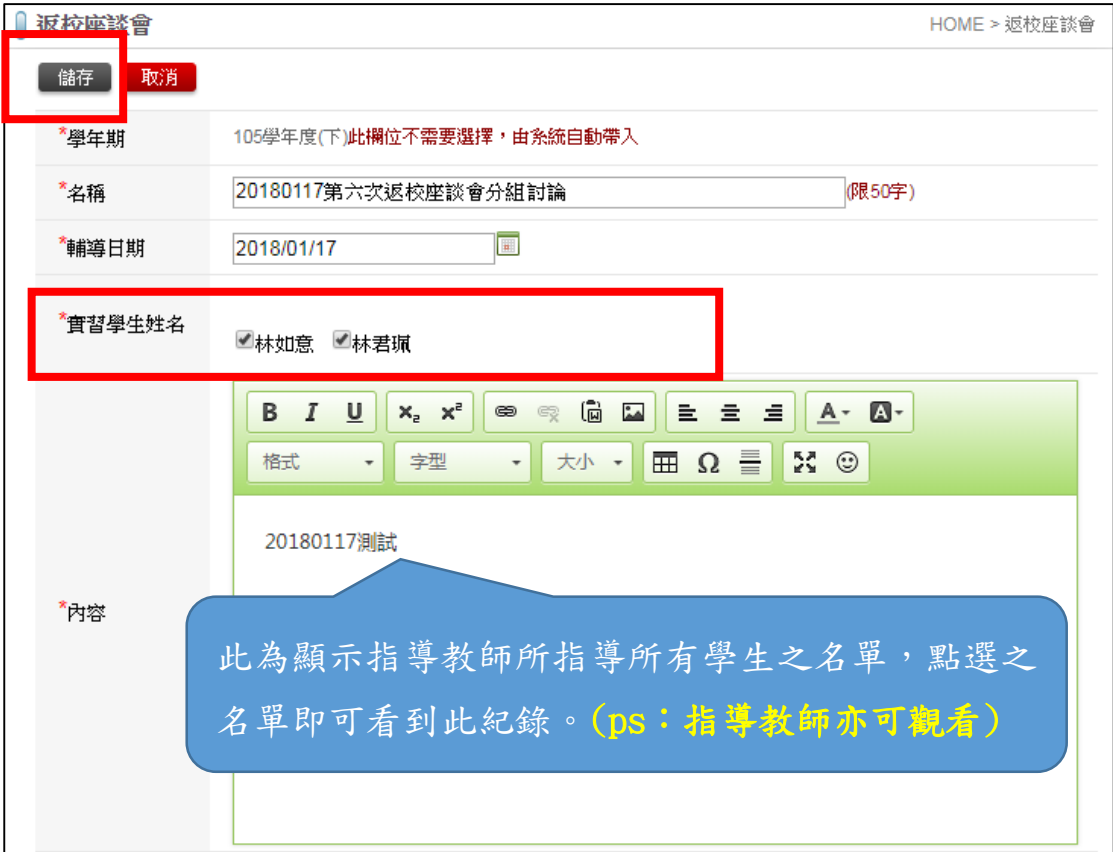

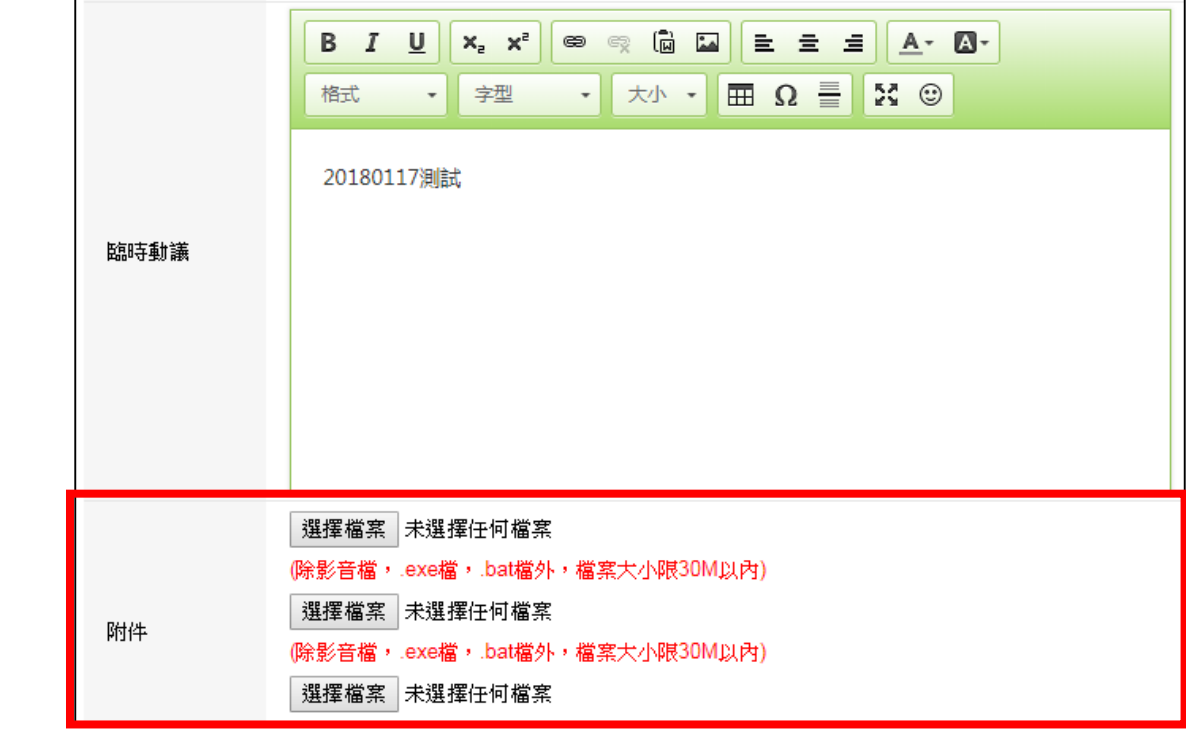

## <span id="page-22-0"></span>六、個人資料管理:

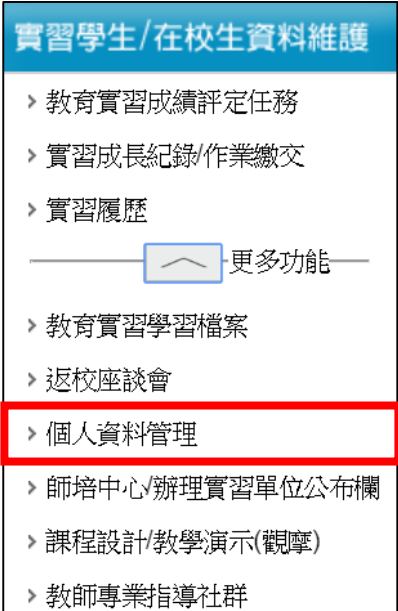

## 編輯畫面

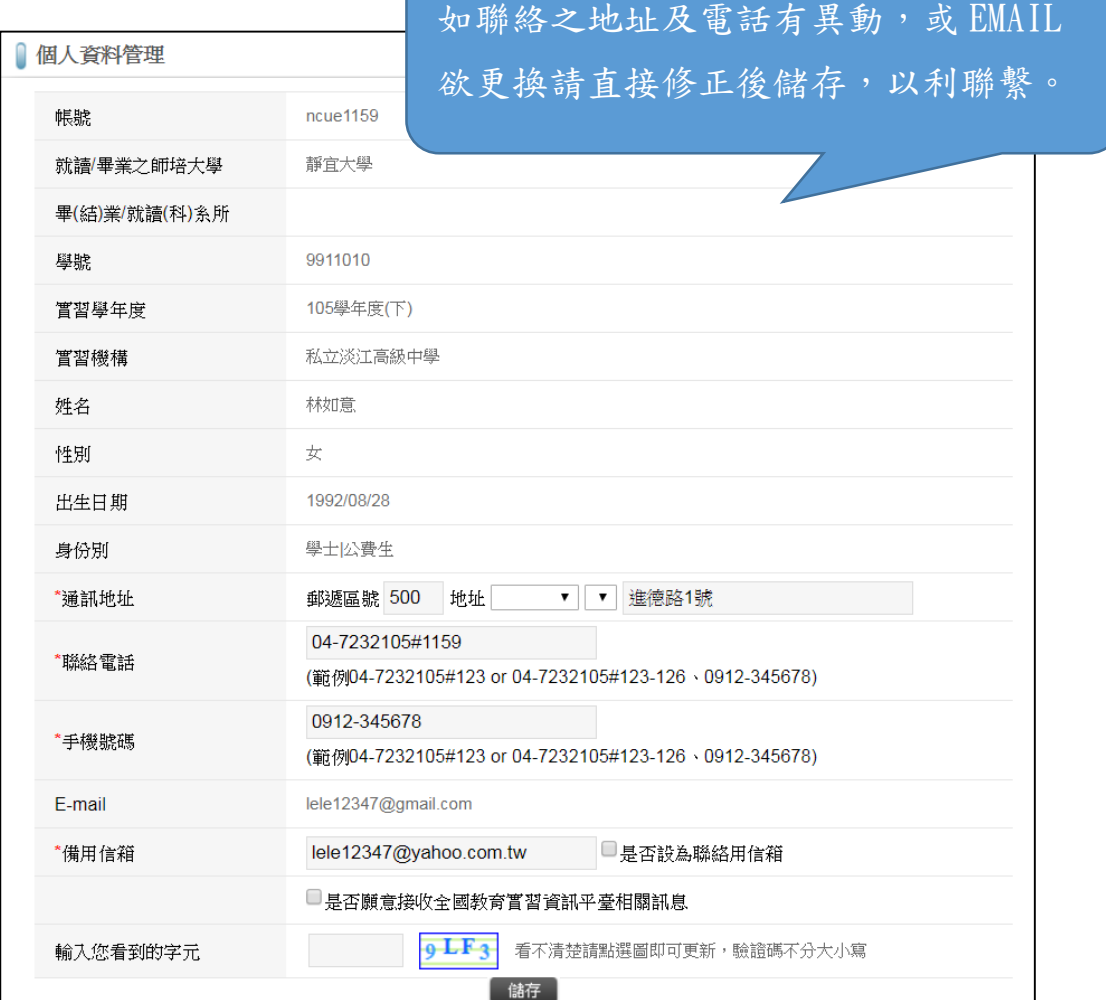

#### <span id="page-23-0"></span>七、師培中心**/**辦理實習單位公布欄:

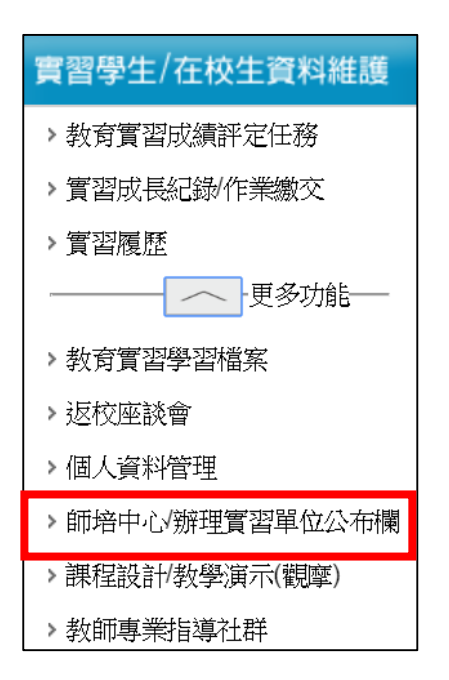

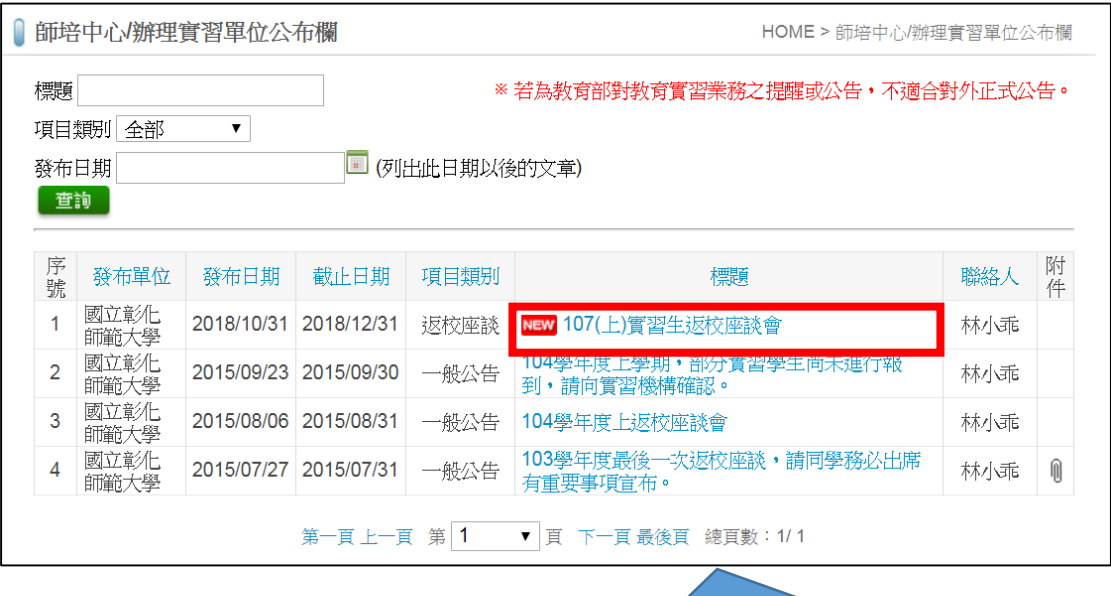

可查詢指導之師培大學所發布之重要訊 息,標示 NEW 為最新發布之訊息。

Į.

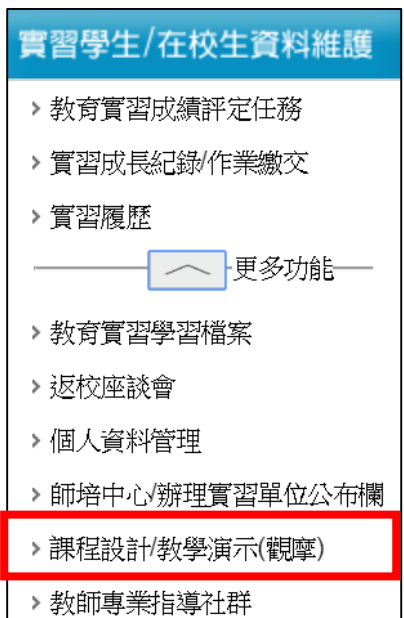

### <span id="page-24-0"></span>八、課程設計**/**教學演示**(**觀摩**)**:

#### 查詢畫面

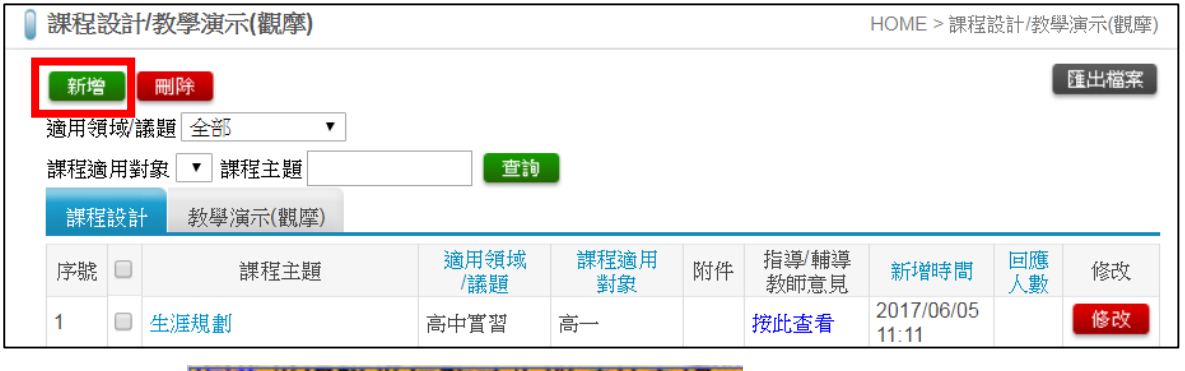

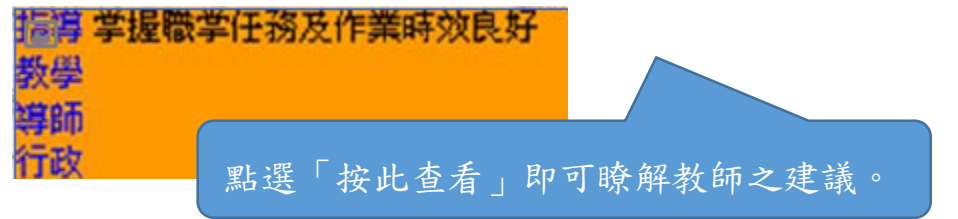

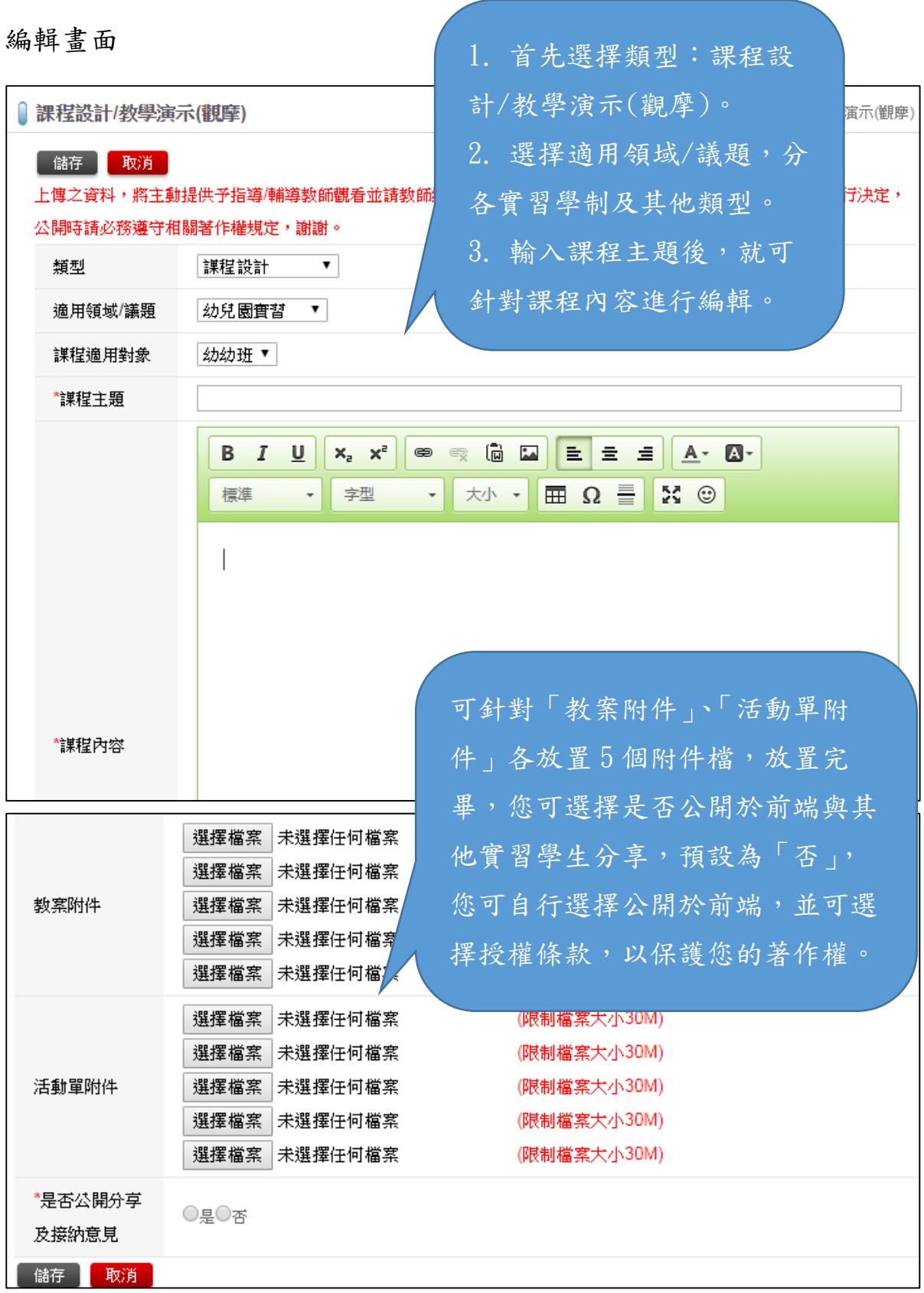

#### <span id="page-26-0"></span>九、教師專業指導社群:

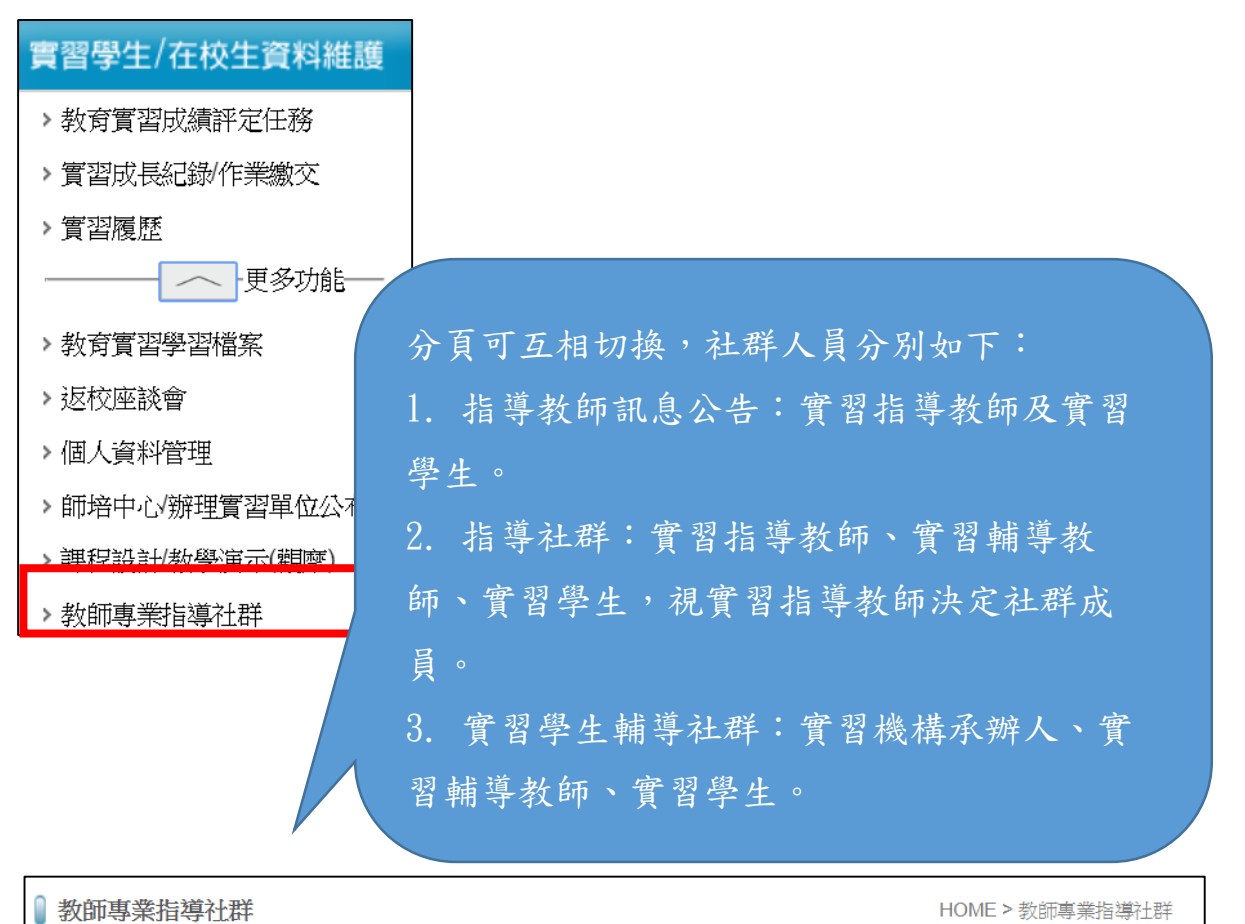

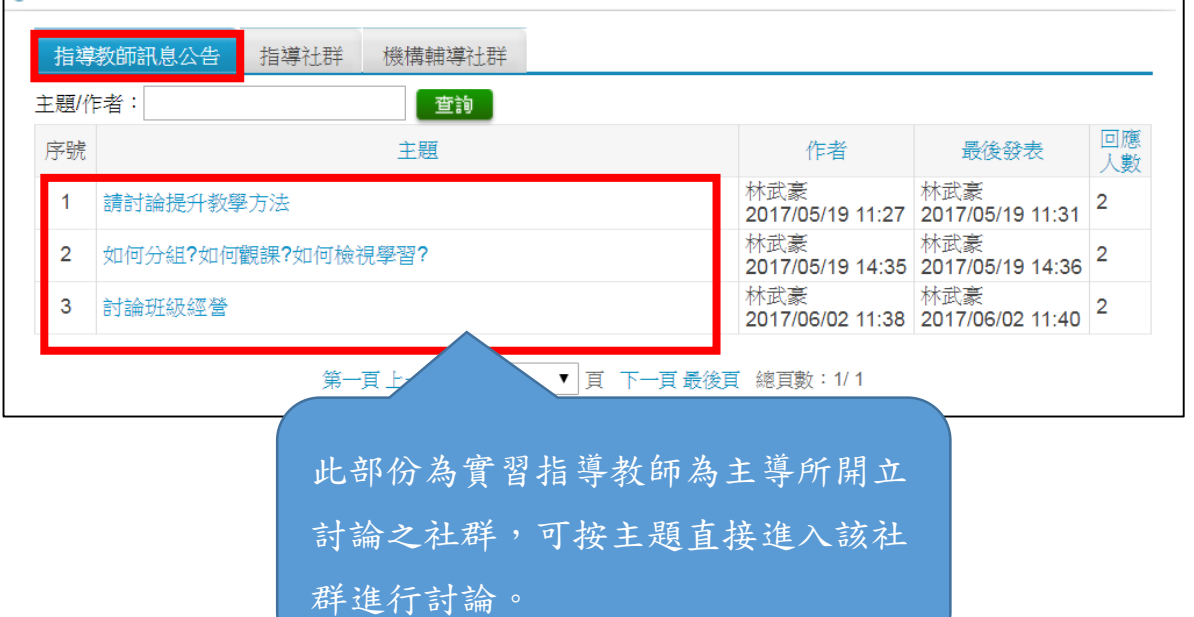

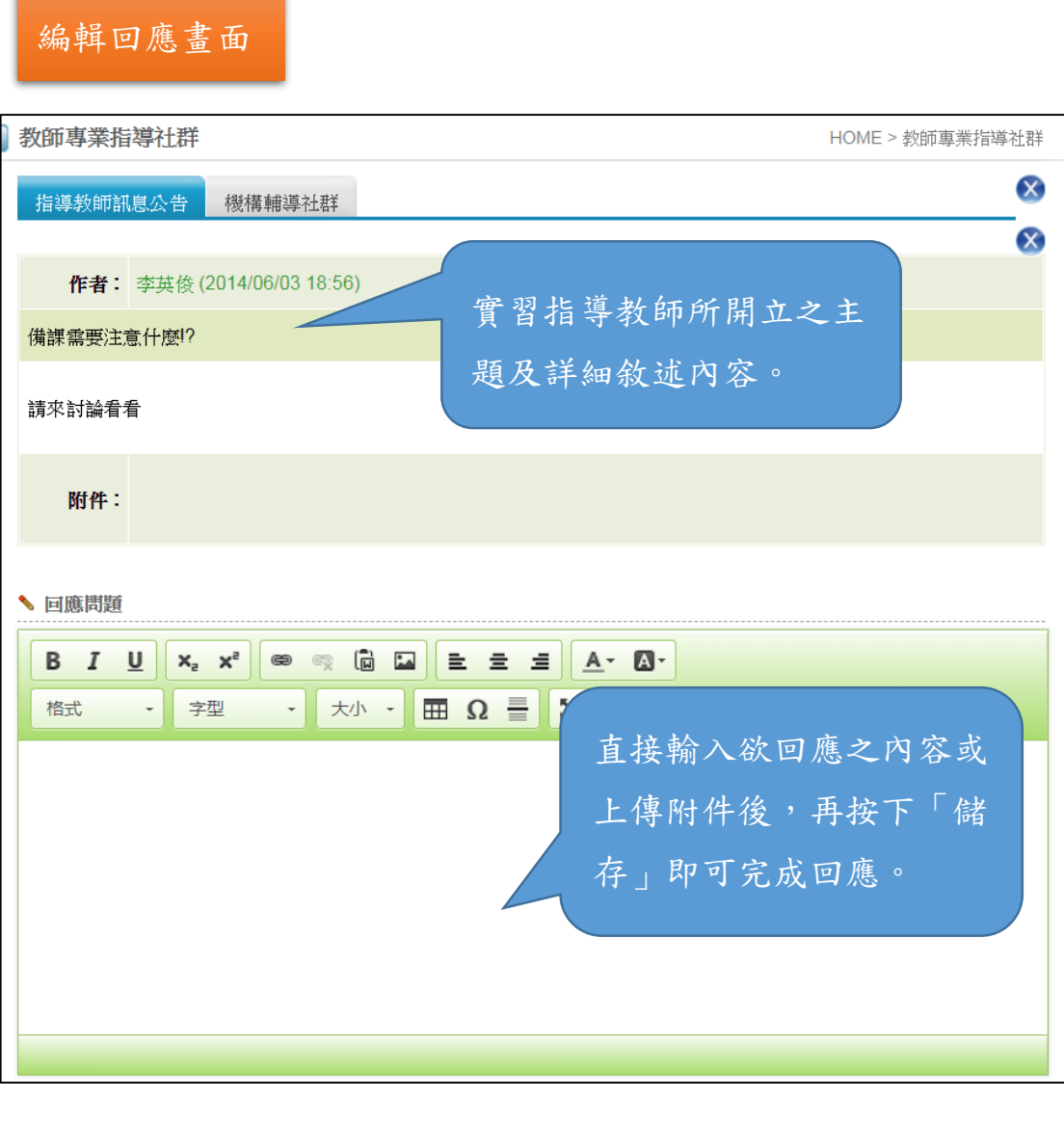

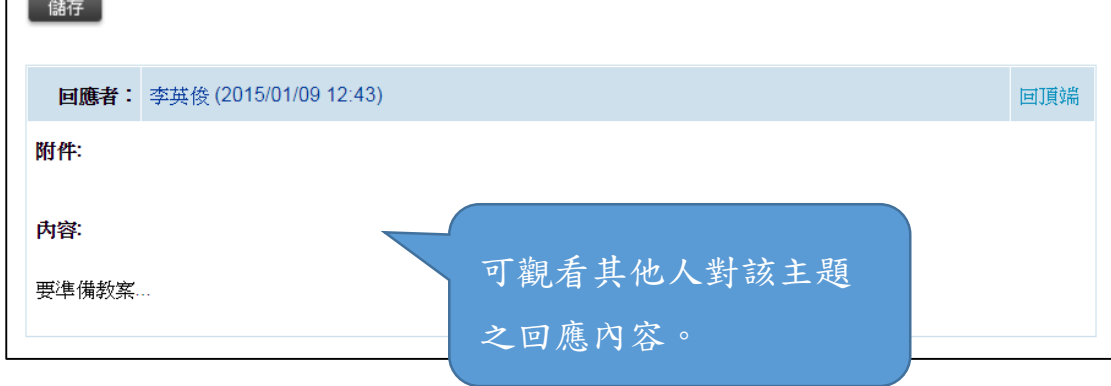

### <span id="page-28-0"></span>十、線上問卷填答:

編輯填寫畫面

(本項目為有問卷時才會顯示之功能項目,無問卷時則本項目不會顯 示)

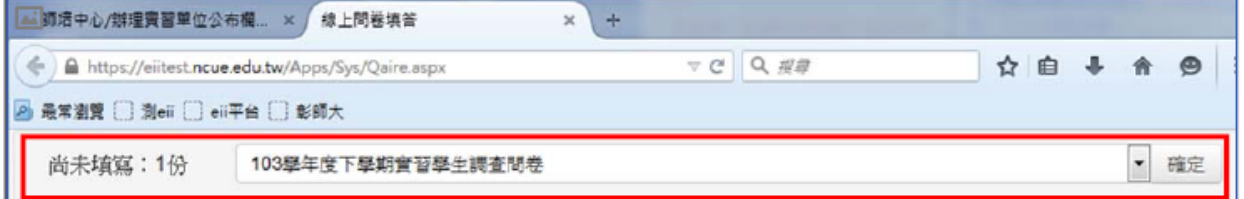

#### 填寫畫面

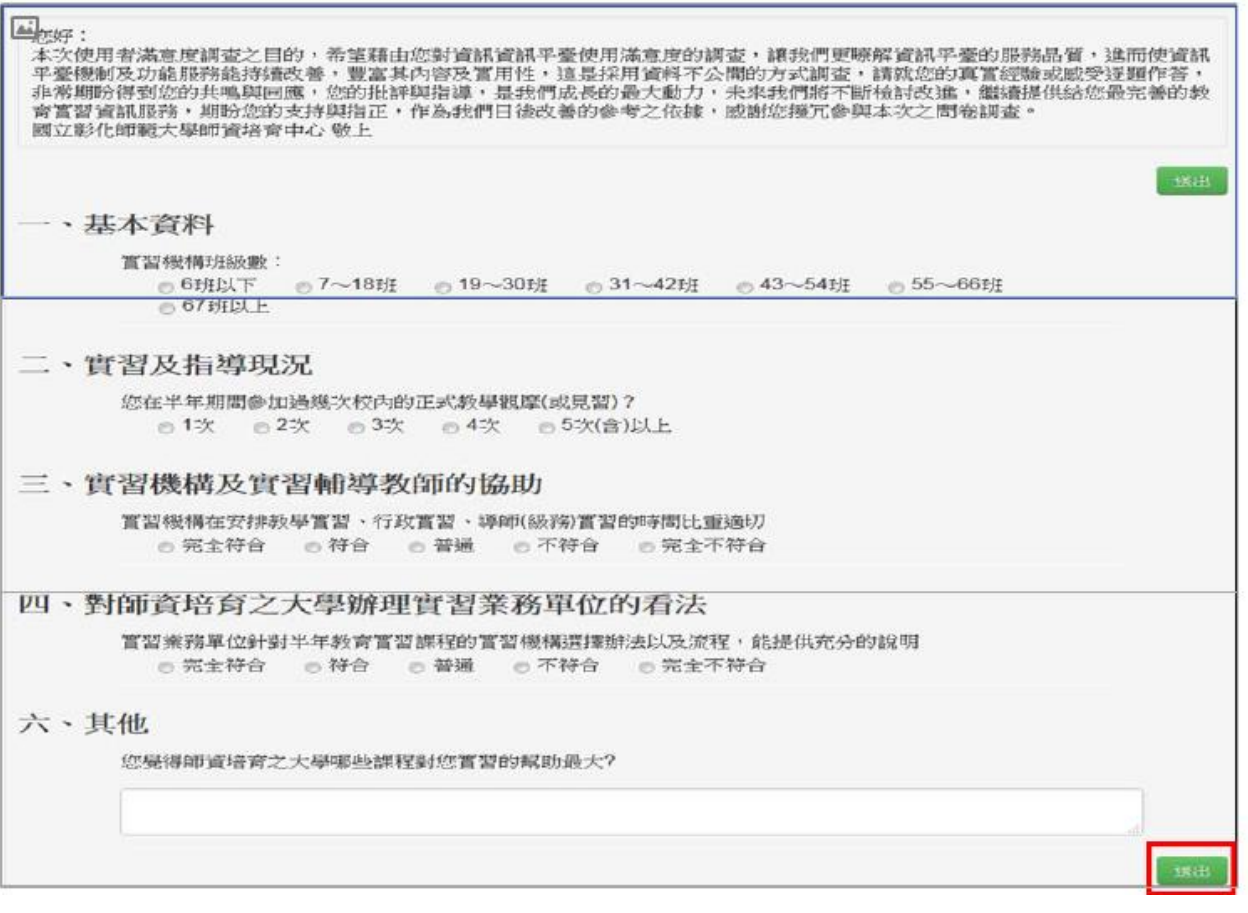